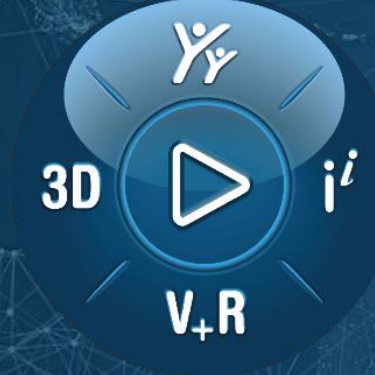

# **第一次使用 3DEXPERIENCE®**

**Collaborative Business Innovator (IFW)**

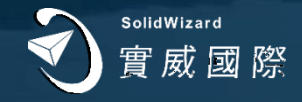

#### **目錄**

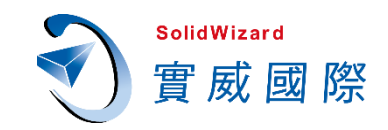

#### **第1章 開始學習之前…**

• **1-1** 請先完成註冊指南步驟登入平台

#### **第2章 Collaborative Business Innovator 角色概述**

- **2-1** 快速了解 **3DEXPERIENCE** 產品模組
- **2-2** 與您在世界任何地方的整個組織協作
- **2-3 IFW** 角色有哪些 **APP**?

#### **第3章 專屬您的客製化工作空間 3DDashboard**

- **3-1** 什麼是**3DDashboard**?
- **3-2** 建立客製化儀表板與選項卡
- **3-3** 將儀表板分享給成員
- **3-4** 建立**Web Page Reader**
- **3-5 3DDashboard**總結

#### **第4章 為協作而生的社區論壇 3DSwym**

- **4-1** 什麼是**3DSwym**?
- **4-2** 如何開啟**3DSwym**?
- **4-3** 發現一些有趣的社區
- **4-4** 建立社區
- **4-5** 社區可視性有三種
- **4-6** 依權限邀請人員
- **4-7** 有幾種發文類型?
- **4-8** 社區分析與成員貢獻
- **4-9** 聊天可以傳什麼?
- **4-10** 邀請外部合作夥伴進入平台協作
- **4-11 3DSwym**總結

#### **第5章 安全共享資料給團隊成員 3DDrive**

- **5-1** 什麼是**3DDrive**?
- **5-2** 將**3DDrive**同步到本機吧
- **5-3** 現在就上傳檔案到**3DDrive**
- **5-4** 複製連結讓自己隨時開啟路徑
- **5-5** 與內部成員共享我的**3DDrive**
- **5-6** 透過連結分享給內外部成員

**目錄**

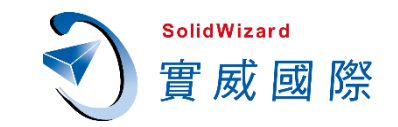

#### **第6章 智能標籤 6 W Tag 搜尋工具 3DSearch**

- **6 - 1** 什麼是 **3DSearch** ?
- **6 - 2** 什麼是 **6 W Tags** ?
- **6 - 3** 操作 **3DSearch**範例
- **6 - 4** 找到的檔案怎麼打開 ?
- **6 - 5 3 D Search**優勢

#### **第 7 章 在任何裝置檢視檔案 3DPlay**

- **7 - 1** 什麼是 **3DPlay** ?
- **7 - 2** 可以在 **3DPlay**看哪些檔案 ?
- **7 - 3** 在 **3 D**加上註記可以發文或傳訊息
- **7 - 4** 任何裝置都能預覽檔案

#### **第 8 章 後記**

- **8-1** 雲端平台提供的服務層級
- **8-2** 雙重認證機制降低任何單一風險
- **8-3** 完整的安全認證與資訊安全白皮書下載
- **8-4** 平台連線速度測試

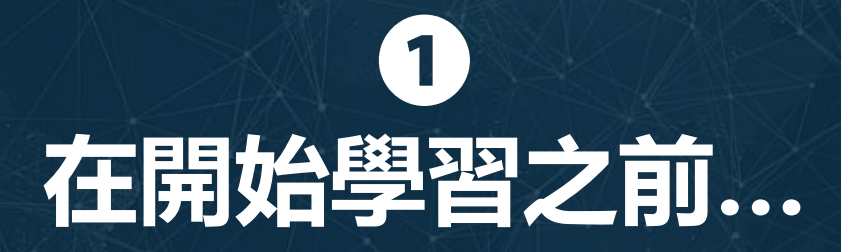

## **1-1 請先完成註冊指南步驟登入平台**

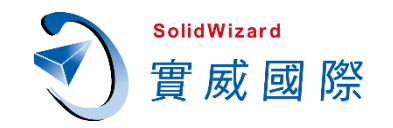

請先參考技術文件➔「**3DEXPERIENCE SOLIDWORKS 註冊與安裝指南**」註冊帳號與啟動平台**。**

**Collaborative Business Innovator (IFW)** 使用者請先參考下圖標示黃色標記項目,完成平台基本設定。

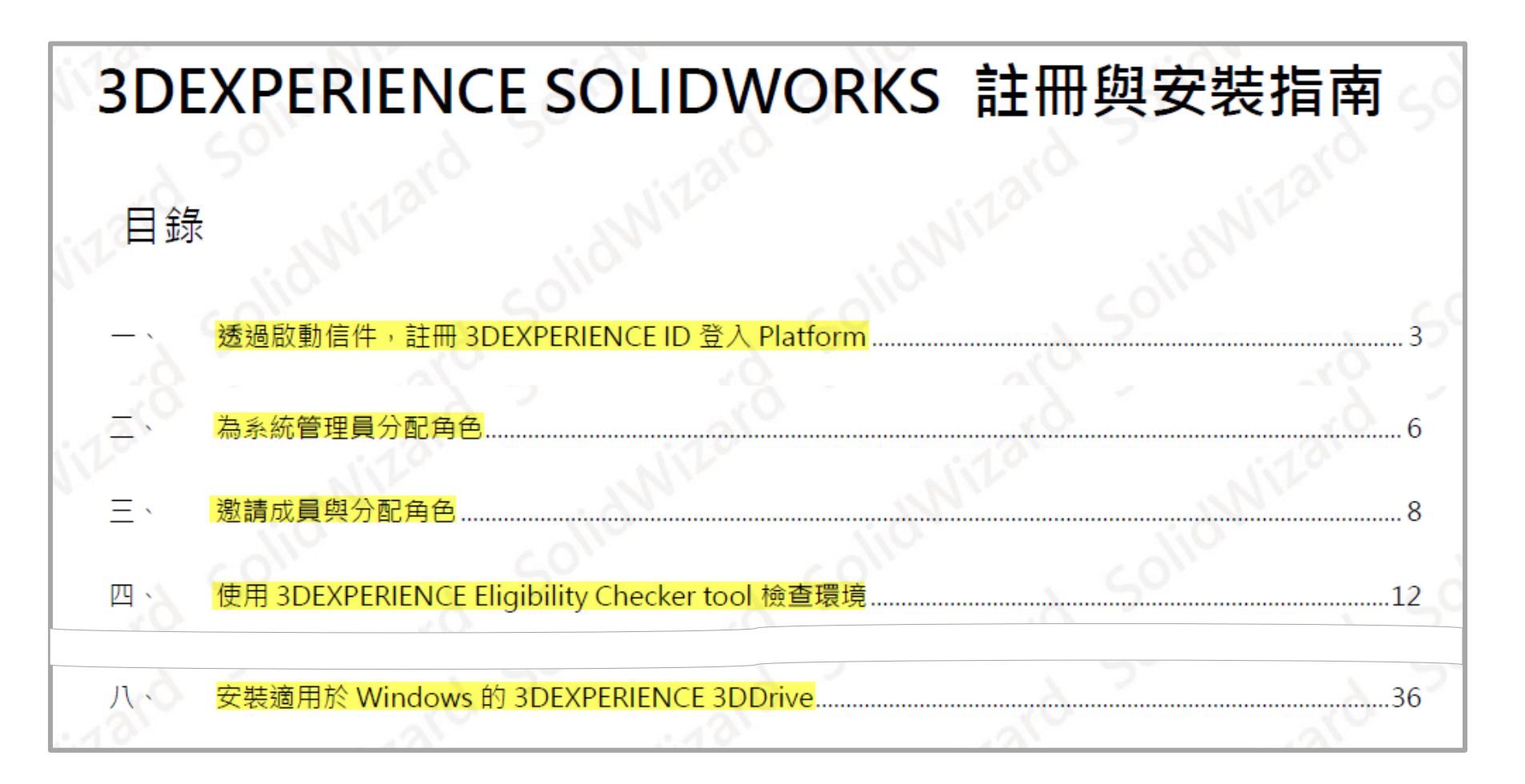

# **Collaborative Business Innovator 角色概述**

 $\mathbf{2}$ 

## **2-1 快速了解 3DEXPERIENCE 產品模組**

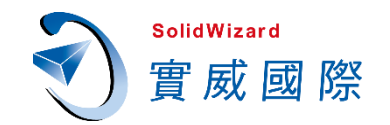

#### **3DEXPERIENCE Works SOLIDWORKS Standard Offer / Professional Offer / Premium Offer**

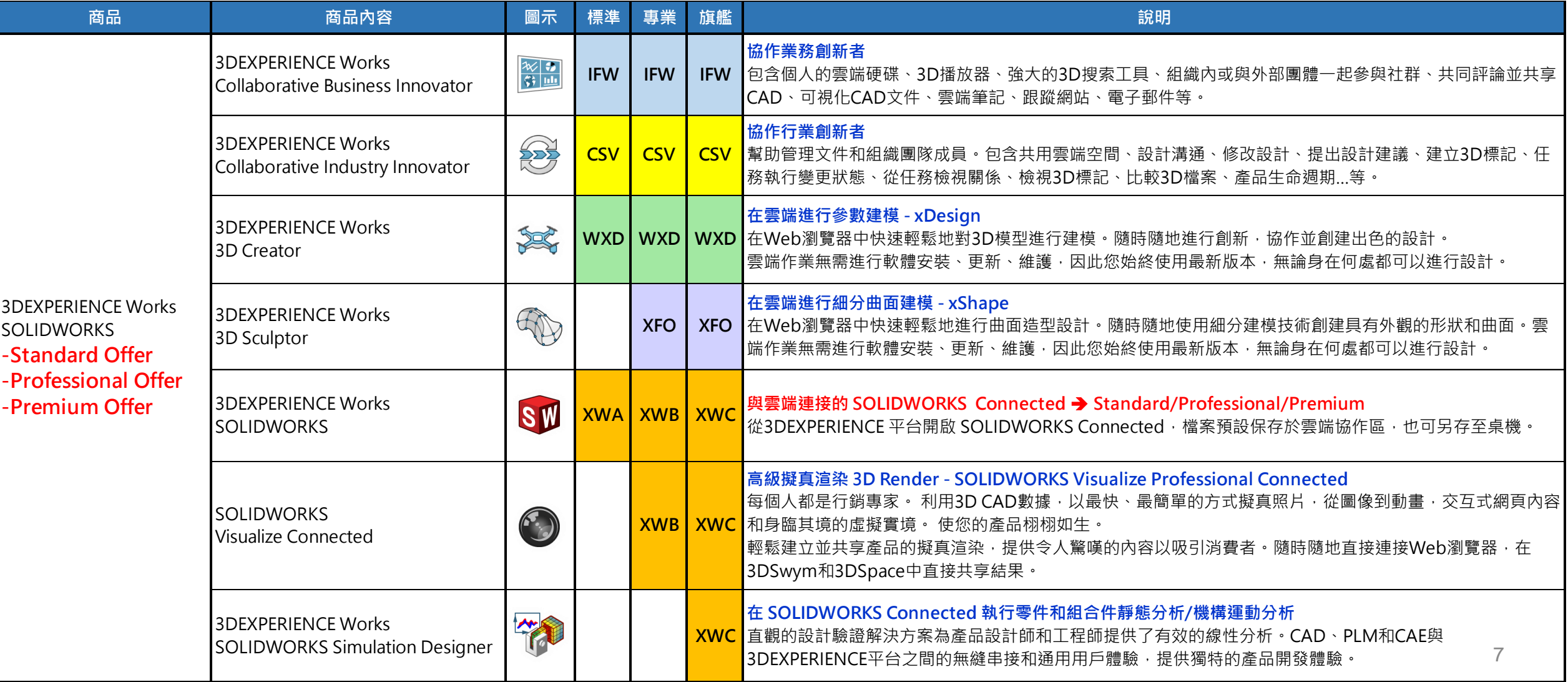

## **2-1 快速了解 3DEXPERIENCE 產品模組**

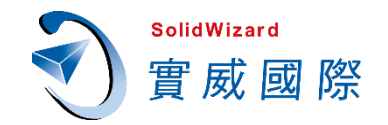

#### **3DEXPERIENCE Works Governance Offer / Governance Offer1 / Governance Offer2**

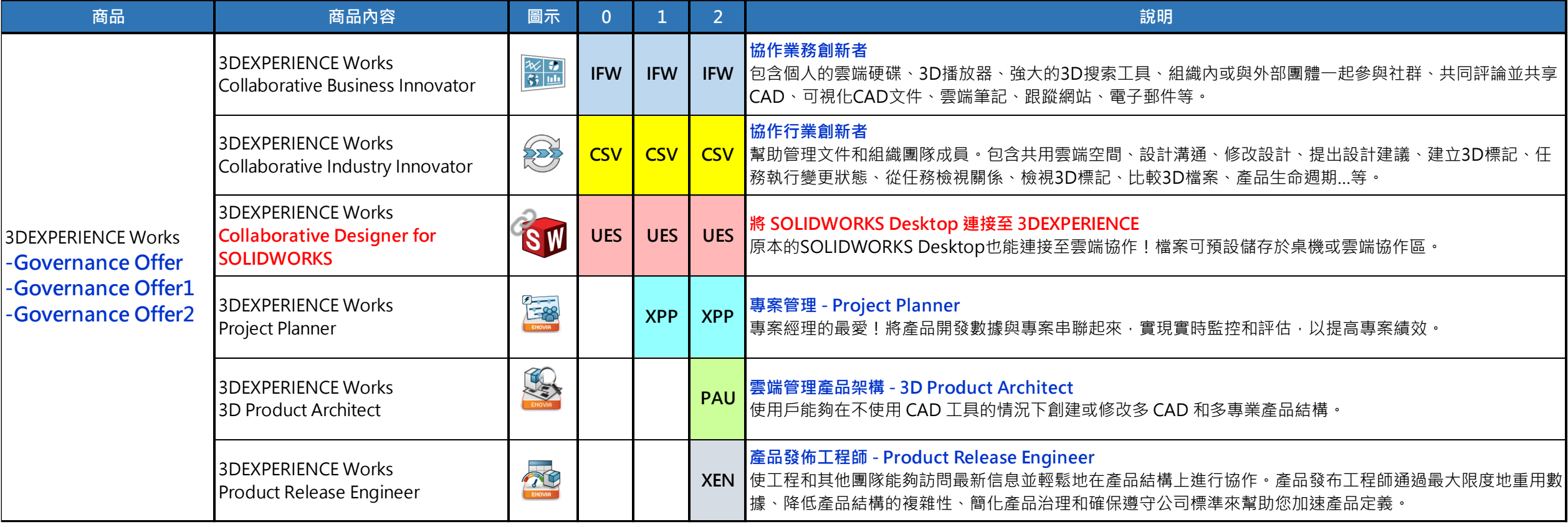

## **2-2 與您在世界任何地方的整個組織協作**

![](_page_8_Picture_1.jpeg)

**Collaborative Business Innovator**,法國翻譯為**IFW**,是登入**3DEXPERIENCE**平台的帳號使用權。 在**IFW**角色中,可由不同的應用程式組成任意排列的儀表板,包含個人的雲端硬碟、**3D**播放器、強 大的**3D**搜索工具、組織內或與外部團體一起參與社群、共同評論並共享**CAD**、可視化**CAD**文件、 雲端筆記、跟蹤網站、電子郵件等。您可以將其設置為僅顯示對您重要的內容。將員工、供應商、 客戶、消費者和監管者聯合起來,形成可持續創新的平台。

![](_page_8_Figure_3.jpeg)

## **2-2 與您在世界任何地方的整個組織協作**

![](_page_9_Picture_1.jpeg)

![](_page_9_Picture_50.jpeg)

![](_page_9_Figure_3.jpeg)

## **2-3 IFW 角色有哪些APP? (Collaborative Business Innovator)**

![](_page_10_Figure_1.jpeg)

**SolidWizard** 實威國際

## $\mathbf{B}$ **專屬您的客製化工作空間 3DDashboard**

## **3-1 什麼是3DDashboard?**

![](_page_12_Picture_1.jpeg)

**SolidWizard** 

實威國際

![](_page_13_Picture_0.jpeg)

# 什麼是3DDashboard?

## **3-2 建立客製化儀表板與選項卡**

![](_page_14_Picture_1.jpeg)

15

如何開啟儀表板列表、建立新的儀表板、在儀表板加入選項卡、拖曳應用程式到選項卡中,自由調 整大小與位置、將**3DDrive**檔案拖曳至**3DPlay**視窗顯示預覽**…**

![](_page_14_Picture_26.jpeg)

![](_page_15_Picture_0.jpeg)

# 建立客製化儀表板與選項卡

### **3-3 將儀表板分享給成員**

![](_page_16_Picture_1.jpeg)

- 1. 您可以邀請成員或用戶組共享同步儀表板,讓所有成員使用相同工作介面。
- **2.** 共享儀表板給成員分為三種權限:
	- **所有者**:可以編輯儀表板結構和窗口部件內容、修改儀表板屬性和刪除儀表板。
	- **性稿人**:可以編輯窗口部件的內容但無法修改儀表板的結構或屬性,也無法修改窗口部件的位置或大小。
	- **閱讀者**:訪問權限只能閱讀。可以刷新窗口部件,但不能更改首選項或添加新的窗口部件。
- **3.** 當儀表板所有者更改結構與窗口部件時,所有成員看到的儀表板也是同步更新的。

![](_page_16_Figure_8.jpeg)

![](_page_17_Picture_0.jpeg)

# 將儀表板分享給成員

## **3-4 建立Web Page Reader**

![](_page_18_Picture_1.jpeg)

#### 如何在儀表板上嵌入網頁?例如**Youtube**影片、**Google**地圖**…**等,只要是網頁內容有「嵌入」選項 就可以放置在**Web Page Reader**。

![](_page_18_Picture_3.jpeg)

![](_page_19_Picture_0.jpeg)

# 建立 Web Page Reader

## **3-5 3DDashboard總結**

![](_page_20_Picture_1.jpeg)

- **3DDashboard** 是您專屬的工作空間,提供企業即時查看一切情報與內容。
- 支援多種應用程序與工具,在同一個畫面中任意排列,同時查看所需資訊並編輯。
- 您可以建立多個選項卡,隨時切換工作業面,提升作業效率與品質。
- 您可將儀表板完整的分享給您的合作夥伴,同步查看相同的資訊進行討論。

#### **創建專屬於你的儀表板 きょうしょう きょうしょう 建立您的工作空間**

![](_page_20_Figure_7.jpeg)

## 4 **為協作而生的社區論壇 3DSwym**

## **4-1 什麼是3DSwym?**

![](_page_22_Picture_1.jpeg)

**3DSwym** 是一個社會企業平台,也是3DEXPERIENCE的核心,它超越了當今大部分靜態的企業內部網和訊息系統,改變了 公司及員工推動創新並積極為公司願景和戰略做出貢獻的方式。

3DSwym 可在動態共享和利用知識,通過使組織能夠發現和利用公司內外的個人才能和想法來創造價值。包括合作夥伴、 供應商、消費者或任何其他利益相關者通過社區建立聯繫使目標和內容更加突出,幫助每個人專注於組織的戰略重點。

![](_page_22_Picture_32.jpeg)

## **4-2 如何開啟3DSwym?**

![](_page_23_Picture_1.jpeg)

#### 如「3-2建立客製化儀表板與選項卡」操作,將3DSwym拖曳到右側變成窗口部件,即可將 **3DSwym**固定在同一個選項卡中,透過切換選項卡即可查看**3DSwym**。

![](_page_23_Figure_3.jpeg)

**4-3 發現一些有趣的社區**

![](_page_24_Picture_1.jpeg)

#### 您可以發現非常多有趣的**[3DEXPERIENCE](https://r1132100503382-eu1-3dswym.3dexperience.3ds.com/#home)相關社區**,其中有許多實用的平台相關教學, 讓全世界 的**3DEXPERIENCE**成員在各大社區相互交流。

![](_page_24_Picture_23.jpeg)

![](_page_25_Picture_0.jpeg)

# 發現一些有趣的社區

### **4-4 建立社區**

![](_page_26_Picture_1.jpeg)

依公司各種不同族群與需求建立社區

- 1. 依照公司不同部門建立社區,例如:工程部、業務部、行銷部、行政部、採購部、福委會...等, 部門成員可同步所有資訊。
- **2.** 依照專案建立社區,例如:開發產品專案**1/**專案**2/**專案**3...**

![](_page_26_Figure_5.jpeg)

![](_page_27_Picture_0.jpeg)

## **4-5 社區可視性有三種**

![](_page_28_Picture_1.jpeg)

- **公共**:平台內的成員都可以看見社區與內容。
- **私人**:平台內的成員只能看見社區名稱和描述。 需由社區**所有者**向用戶發送邀請加入,任何用戶都可以發送訪問該社區的請求。
- **機密**:平台內的成員只能看見社區名稱和描述。 需由社區**所有者**向用戶發送邀請加入,成員才能訪問社區。
- 註:若您要建立公司內部成員都能看到的社區,「**社區的員工可視性**」選擇「**公共**」,右側的「**社區的外部 合作者可見性**」建議選擇「**私人**」或「**機密**」,這樣外部的合作夥伴加入平台時,才不會看到公司社區資訊。

![](_page_28_Picture_62.jpeg)

## **4-6 依權限邀請人員**

![](_page_29_Picture_1.jpeg)

- **供稿人**:權限最低,社區管理員可設定供稿人能在社區發何種類型貼文。 最多能建立**4**種貼文類型「問題**/**觀點**/**調查**/Wiki**頁面」。如下圖範例,只能建立問題與觀點。
- **作 者**:**9**種類型文章均可發文「帖子**/3D/**照片**/**視頻**/WeDo/**觀點**/**問題**/**調查**/Wiki**頁面」。
- **所有者**:權限最高,可編輯社團、管理所有貼文、邀請成員、移除成員等。

![](_page_29_Figure_5.jpeg)

**4-7 有幾種發文類型?**

ш. m

Eh

 $\blacktriangle^{\!}$ 

☑

Ō

2

تعلل

目目

![](_page_30_Picture_1.jpeg)

社區發文的類型:「帖子、**3D/**照片**/**視頻、**WeDo**、觀點、問題、調查、**Wiki**頁面」。

![](_page_30_Picture_3.jpeg)

**4-7 有幾種發文類型? - 帖子**

÷.

 $\blacksquare$ 

 $\mathbf{E}$ 

☑

 $\Omega$ 

 $\ddot{\mathbf{e}}$ 

目目

帖

![](_page_31_Picture_1.jpeg)

#### 一般的發文,新增與分享文章,與成員進行討論。

![](_page_31_Picture_54.jpeg)

## **4-7 有幾種發文類型? - 3D/照片/視頻**

![](_page_32_Picture_1.jpeg)

![](_page_32_Picture_2.jpeg)

![](_page_33_Picture_32.jpeg)

図

![](_page_33_Picture_1.jpeg)

#### 發文者建立任務與指派任務給受託人。包含三個工作階段,發文後狀態為「**操作」**,受託人開始執 行時可點選**「工作中」**,完成回報後將狀態改為**「已完成」**。

![](_page_33_Picture_33.jpeg)

![](_page_33_Picture_34.jpeg)

**4-7 有幾種發文類型? - 觀點**

![](_page_34_Picture_1.jpeg)

![](_page_34_Figure_2.jpeg)

![](_page_35_Picture_0.jpeg)

# 將一般貼文轉換至觀點
**4-7 有幾種發文類型? - 觀點相關設定**

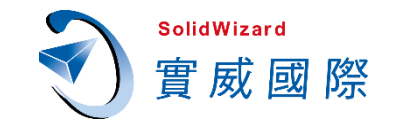

#### 在編輯社區可設定觀點狀態數量,預設最低為**3**個狀態,可隨時增加與刪除。

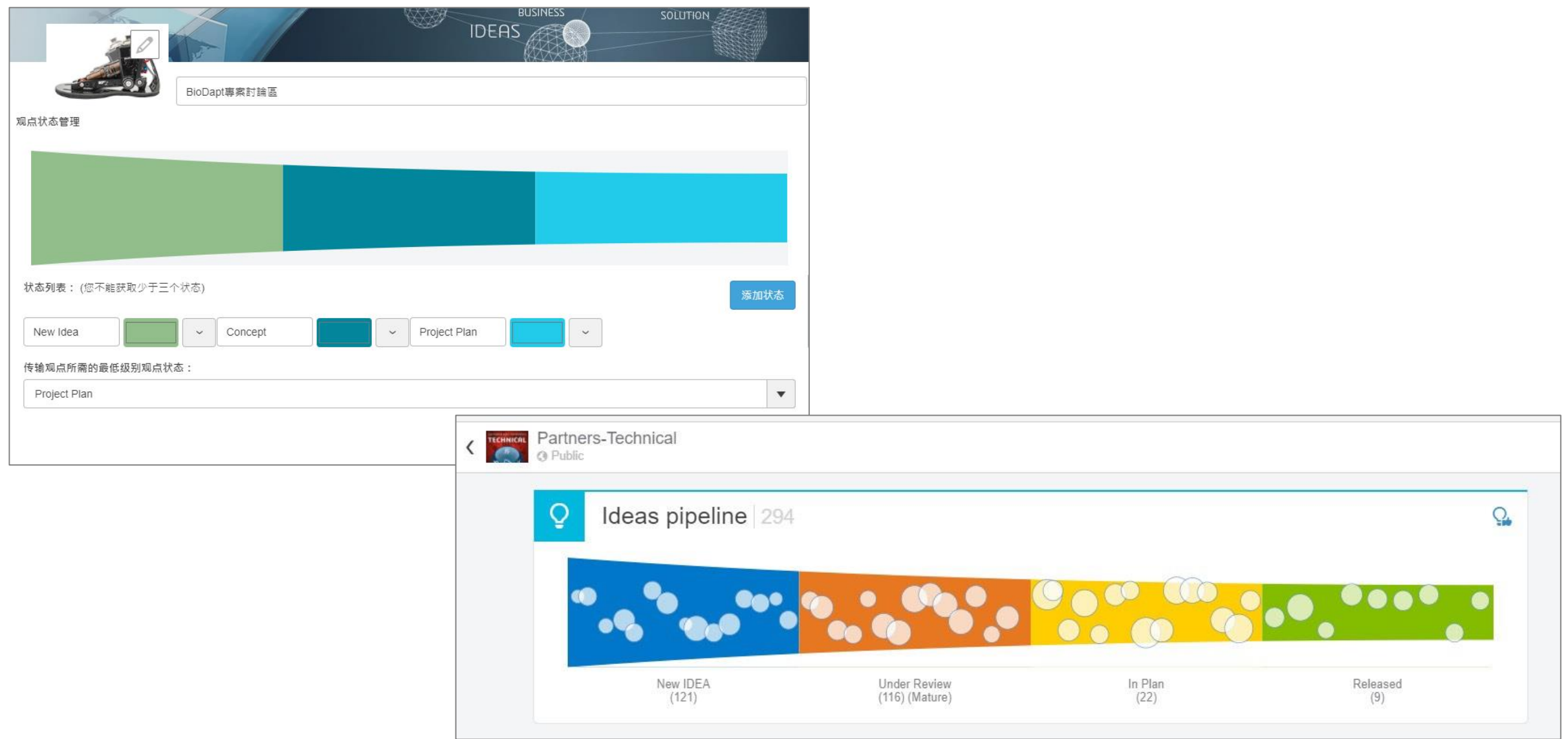

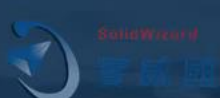

# 觀點相關設定

**4-7 有幾種發文類型?- 問題**

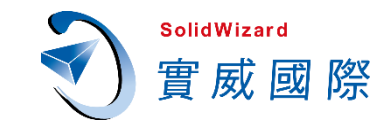

#### 「**發問中**」的問題,發文者可點選「✓**驗證答案**」,讓問題狀態變成「**已解決**」。

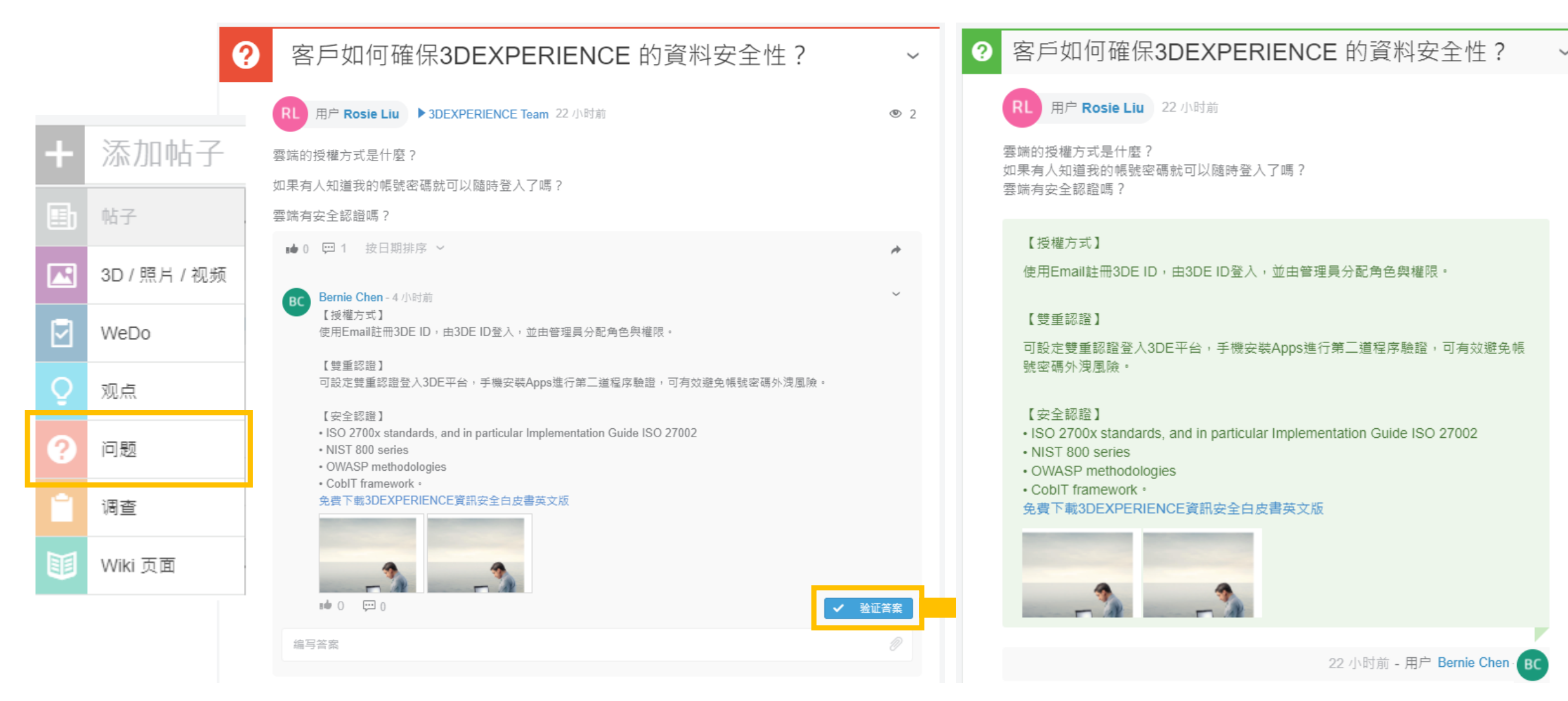

**4-7 有幾種發文類型? - 調查**

囚

⊠

O

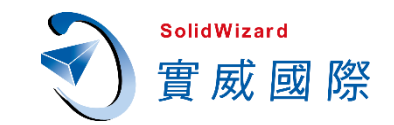

#### 向成員進行調查,統計資料以**長條圖**與**圓餅圖**呈現,也可一鍵輸出調查結果**(\*.csv)**。

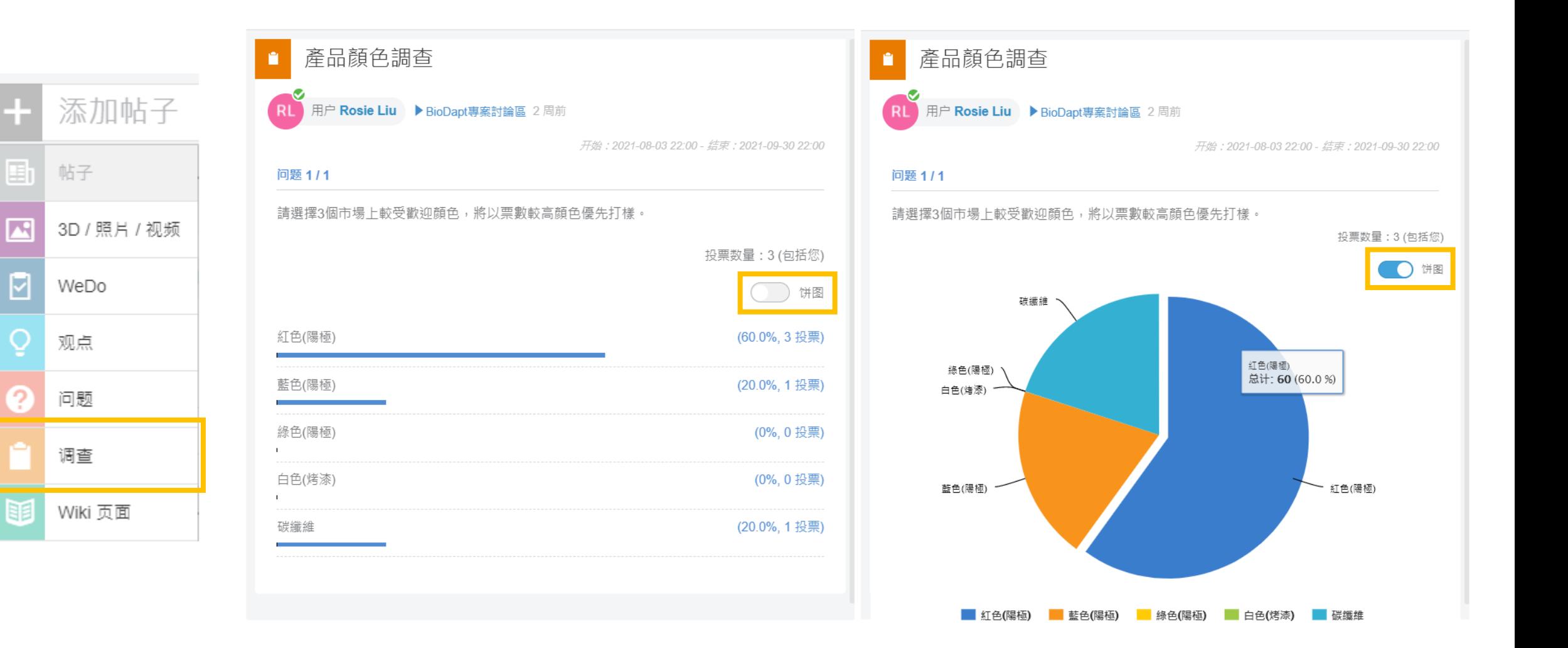

**4-7 有幾種發文類型?- Wiki頁面**

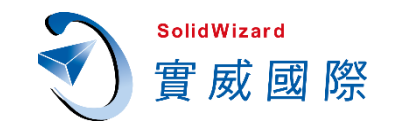

#### 建立知識庫、工作守則、作業流程等各種注意事項,所有公司成員共享經驗傳承。

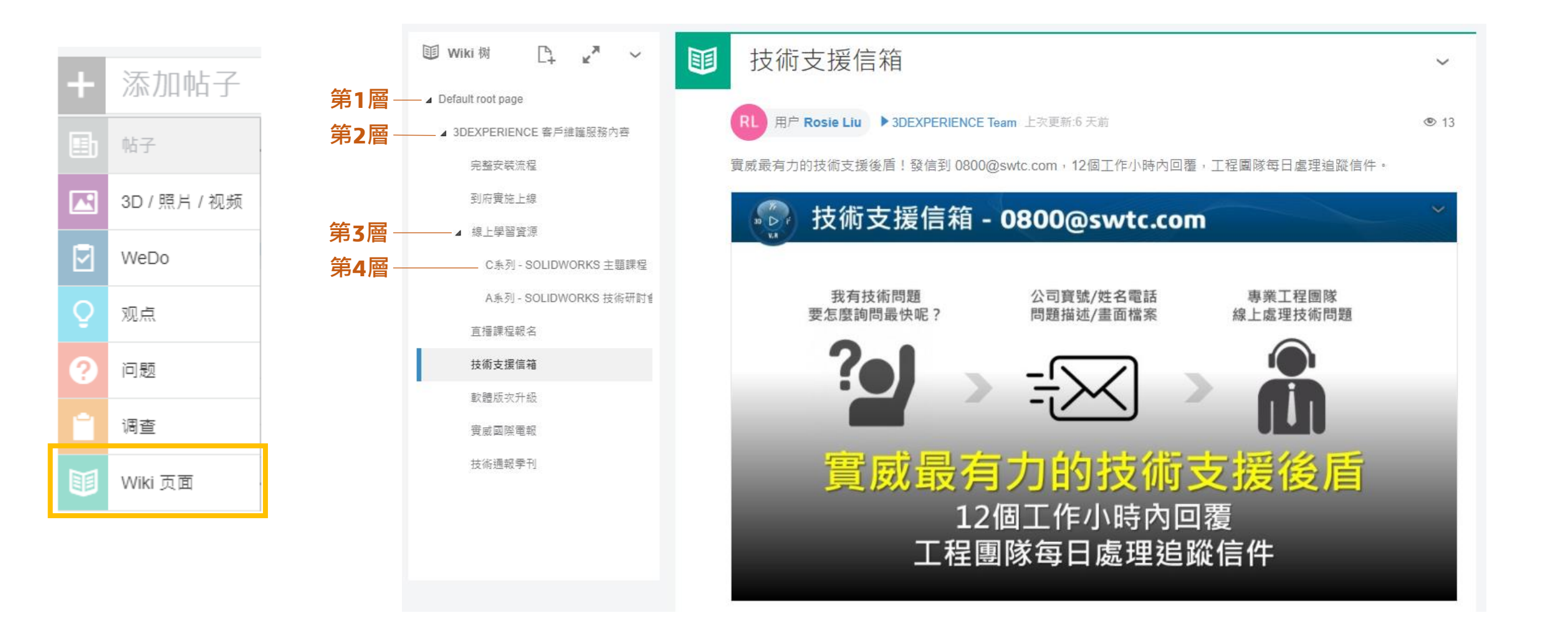

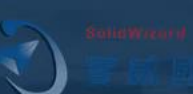

## 新增Wiki頁面、新增修訂版、調整Wiki結構

## **4-8 社區分析與成員貢獻**

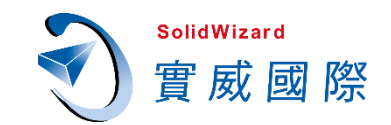

#### 可利用**3DSwym Analytics**查看社區中所有發文數量、發文類型數量與比例、不同角色數量**…**等

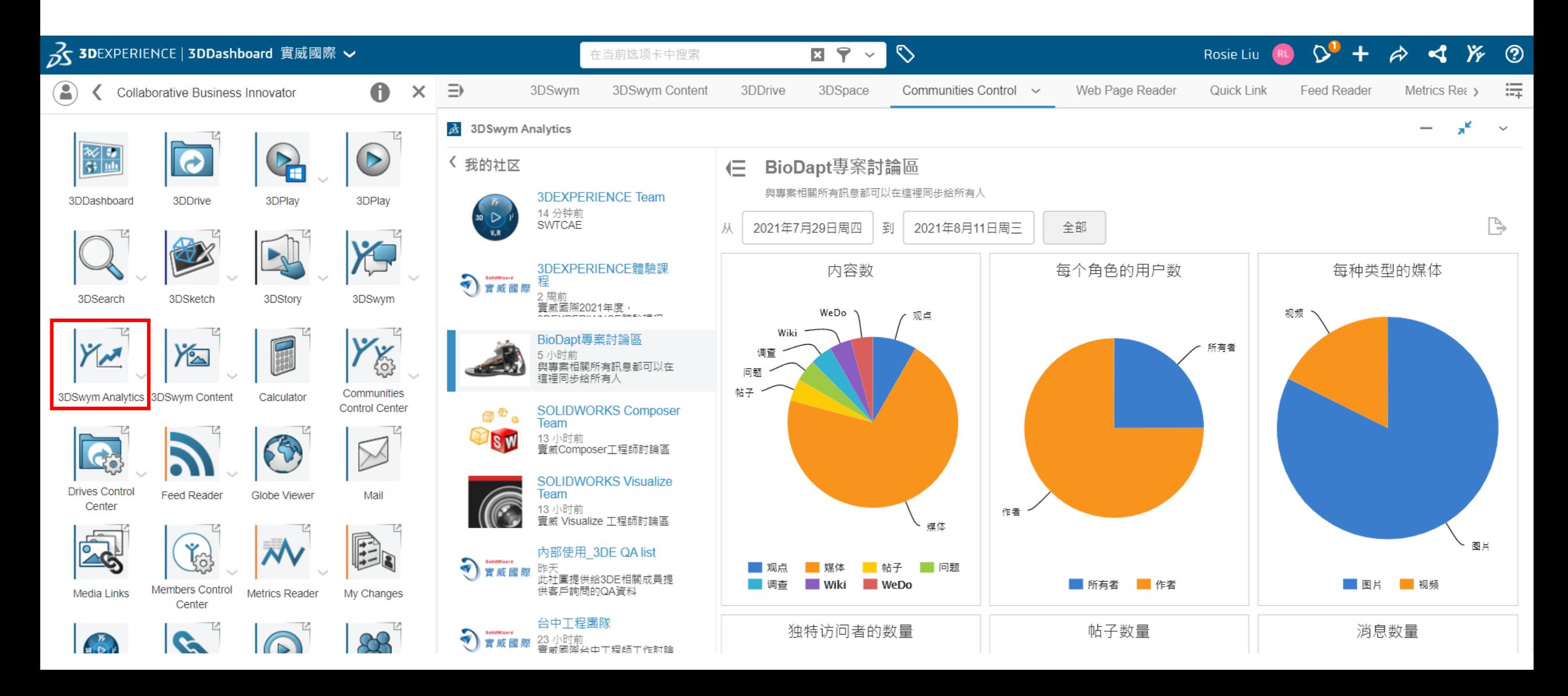

## **4-8 社區分析與成員貢獻**

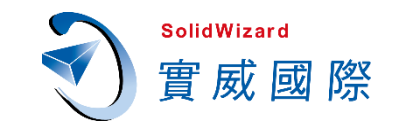

#### 點選成員可以看到所有成員在此社區建立了多少資料。

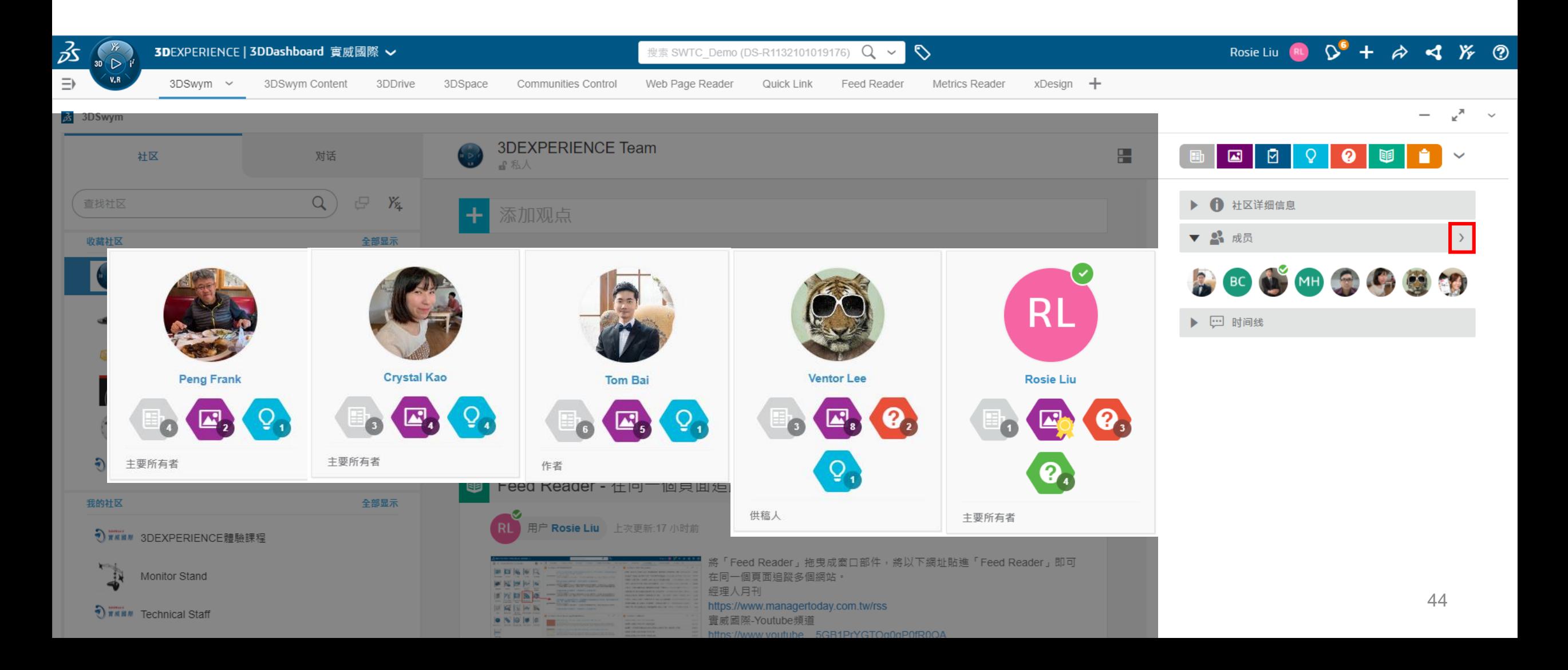

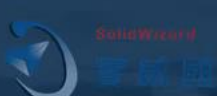

# 社區分析與成員貢獻

#### **4-9 聊天可以傳什麼?**

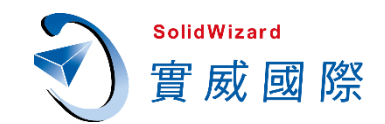

#### 對話除了**訊息**、**圖片**、**影片**、**建立群組**,也可以**單獨或多方通話**、**視訊**、**分享螢幕畫面**,即時溝通。

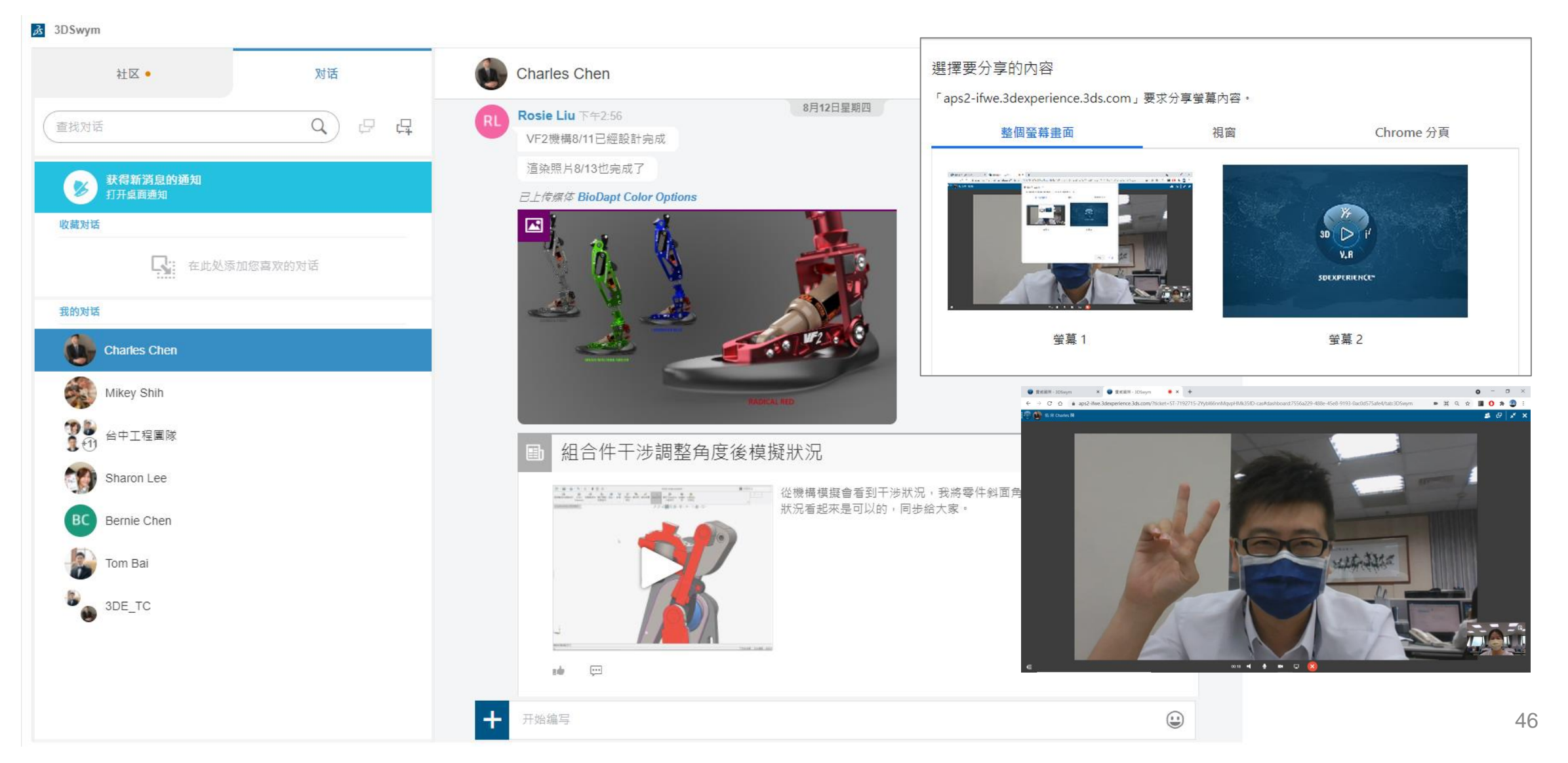

## **4-10 邀請外部合作夥伴進入平台協作**

- **1.** 請外部合作夥伴免費註冊**3DEXPERIENCE ID**。**<https://eu1-ifwe.3dexperience.3ds.com/>**
- **2.** 從註冊信箱點選網址啟動帳號。

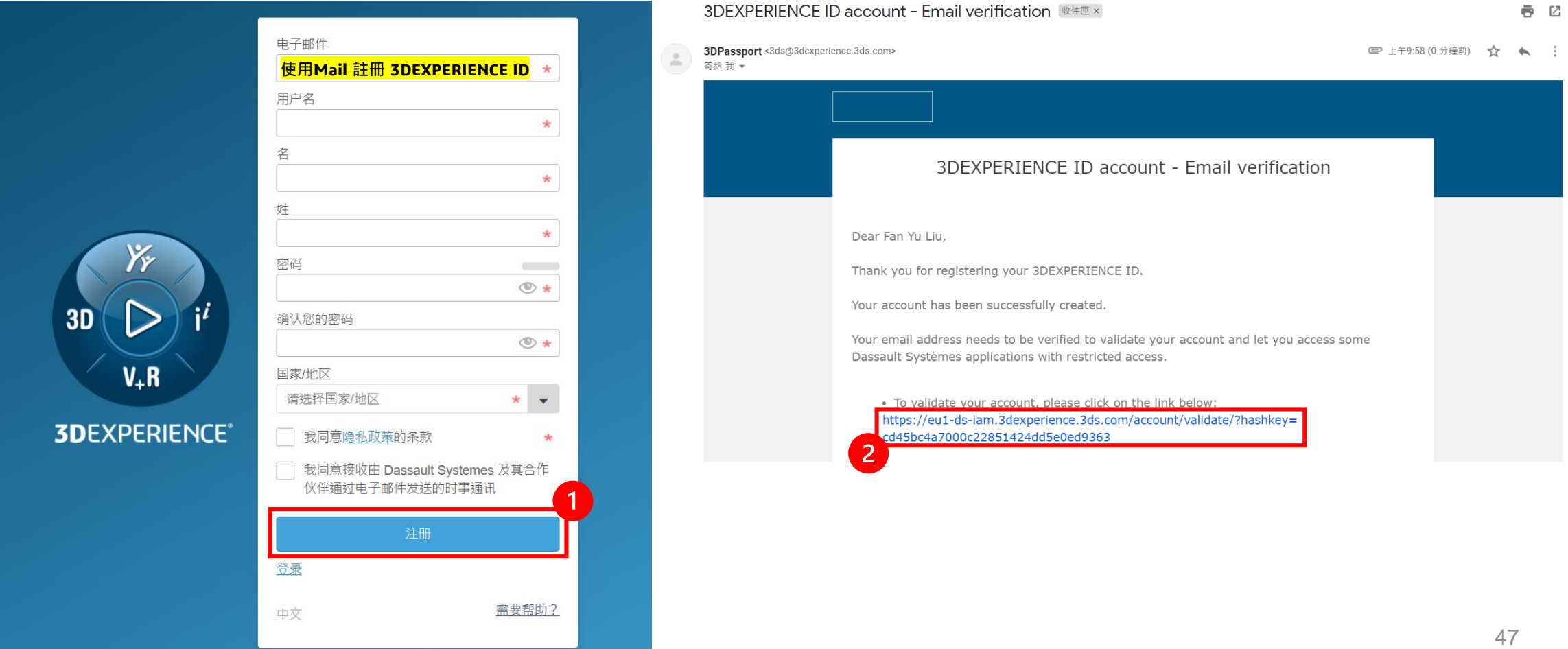

**SolidWizard** 

實威國際

## **4-10 邀請外部合作夥伴進入平台協作**

**SolidWizard** 實威國際

- **3.** 由平台管理員邀請外部合作夥伴進入平台。
- **4.** 輸入**外部合作夥伴 3DEXPERIENCE Mail**
- 5. 只要被邀請到平台的成員,均預設且必須分配一個 Collaborative Business Innovator 角色。

注意:成員被分配到角色後,至少會占用**30**天,若將外部合作夥伴取消角色權限,**30**天後另一個**3DEXPERIENCE**帳號才能使用此角色。

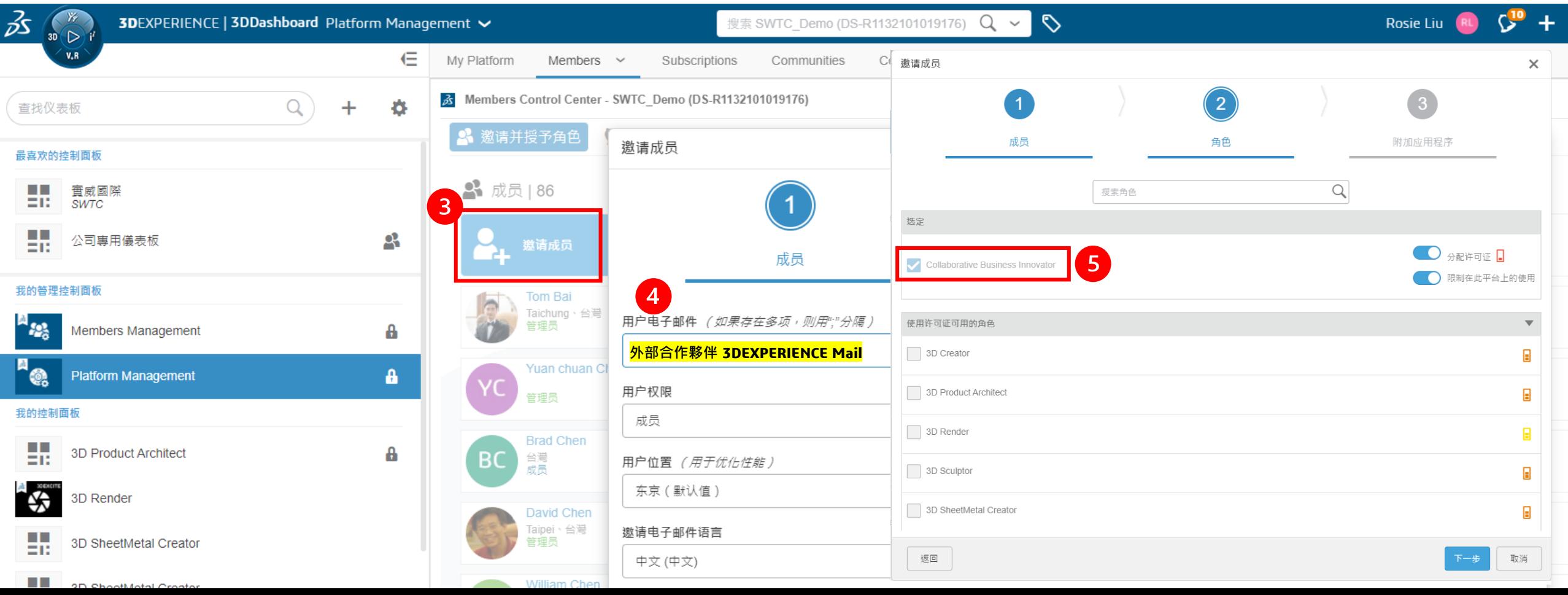

#### **4-10 邀請外部合作夥伴進入平台協作 – 平台權限**

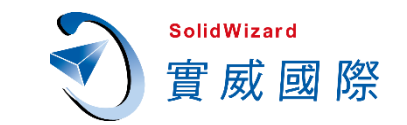

- **管理員**:平台權限最高者,可分配新用戶平台管理許可權、建立社團等。
- **成 員**:公司內部同仁。
- **外 部**:邀請外部合作夥伴進入平台,頭像左側會加入橘色標示。

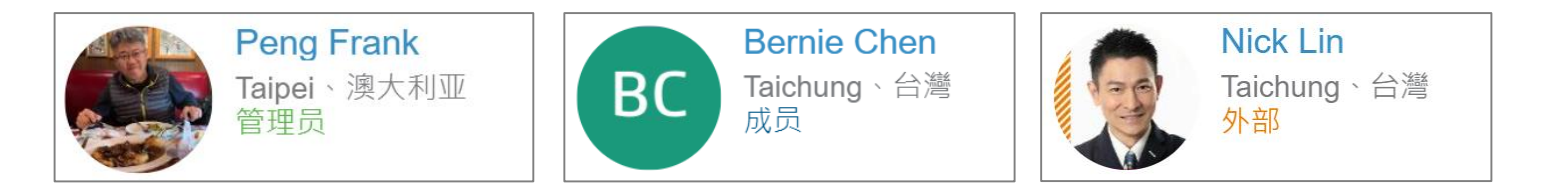

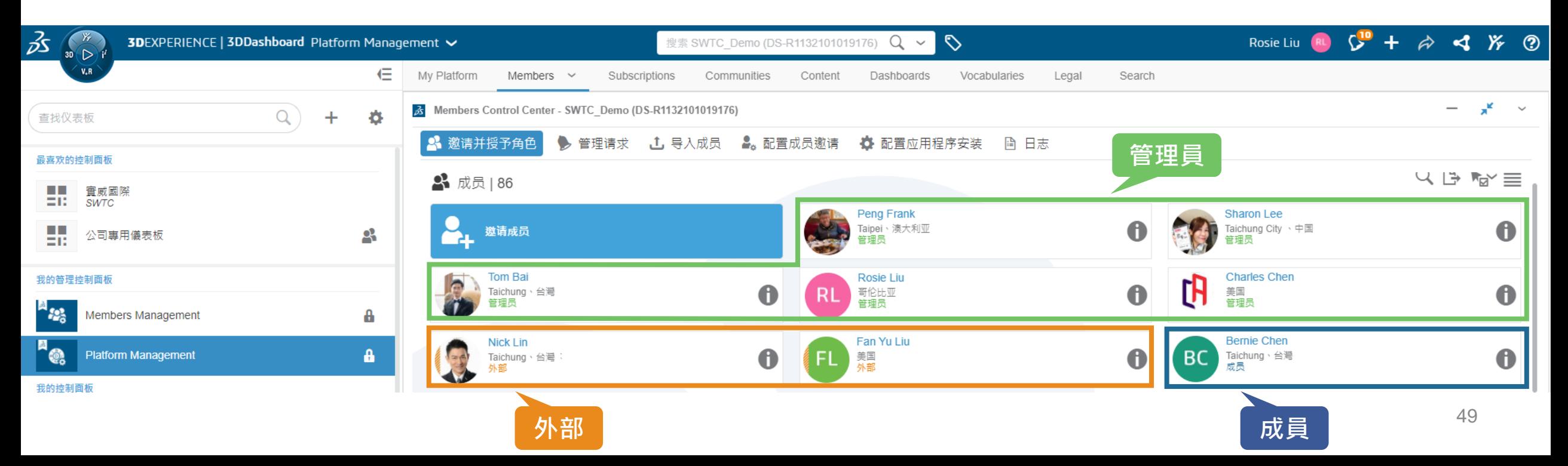

## **4-10 邀請外部合作夥伴進入平台協作 – 社區權限**

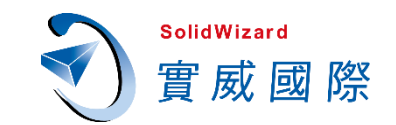

#### 將外部成員加入至社區,在社區權限可設定為**供稿人**或**作者**,就可以同步專案所有事項囉!

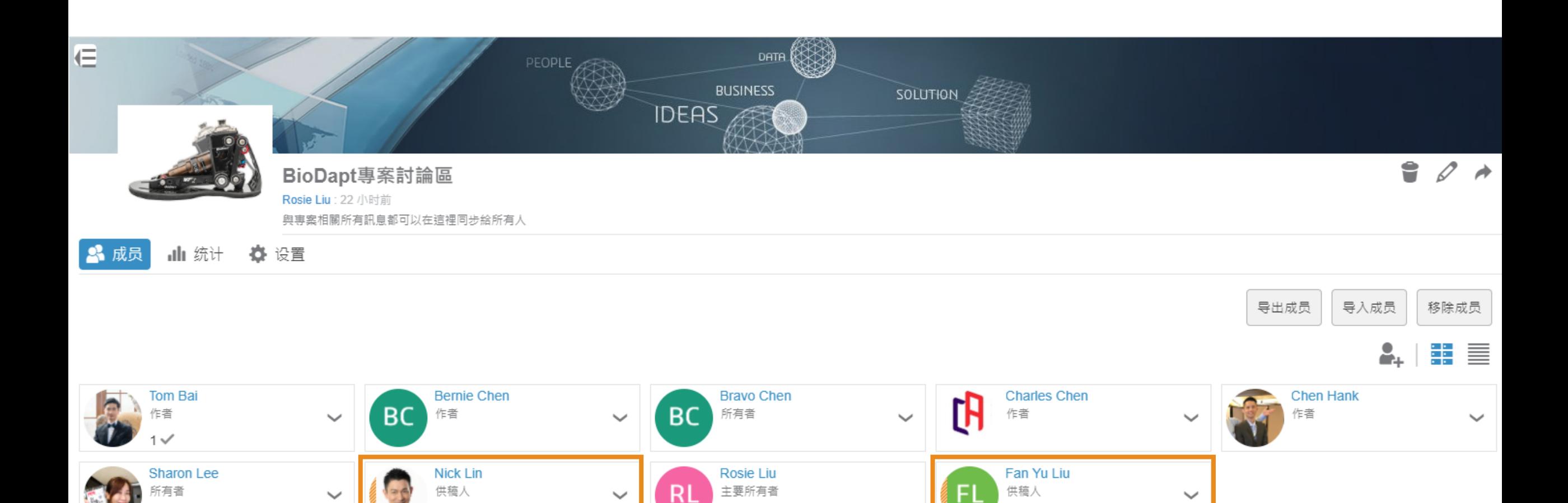

1 16 1 1 2

## **4-10 邀請外部合作夥伴進入平台協作**

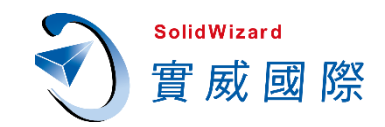

#### 當外部合作夥伴被邀請進入**平台與社區**後,登入平台**<https://eu1-ifwe.3dexperience.3ds.com/>**,通知欄即出現訊息。

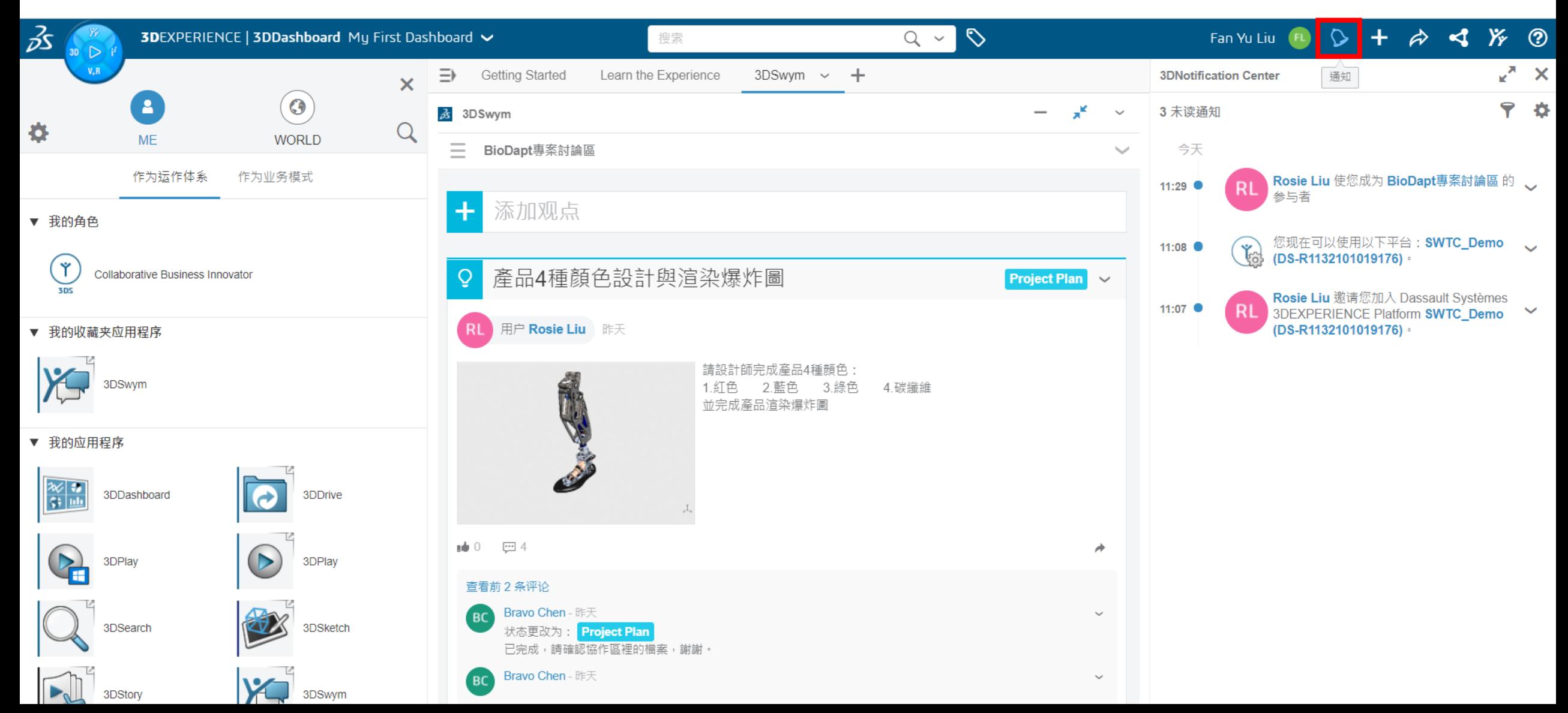

## **4-11 3DSwym總結**

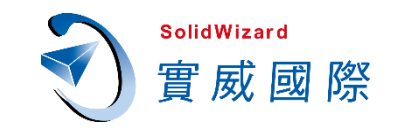

**3DSwym** 是 **3DEXPERIENCE** 協作產品的核心。 **3DSwym** 的中心是團隊成員提出問題、發布更新、 創建調查和查看最佳實踐的地方。依據各種工作專案、部門、社團創建專屬的社區,提供最佳的討 論環境進行協同作業。9種發文格式任您選擇,支援多種媒體格式,易於分享各種資訊。社區資料 完整呈現與分析統整,任何資料都能即時且完整地呈現給相關成員。

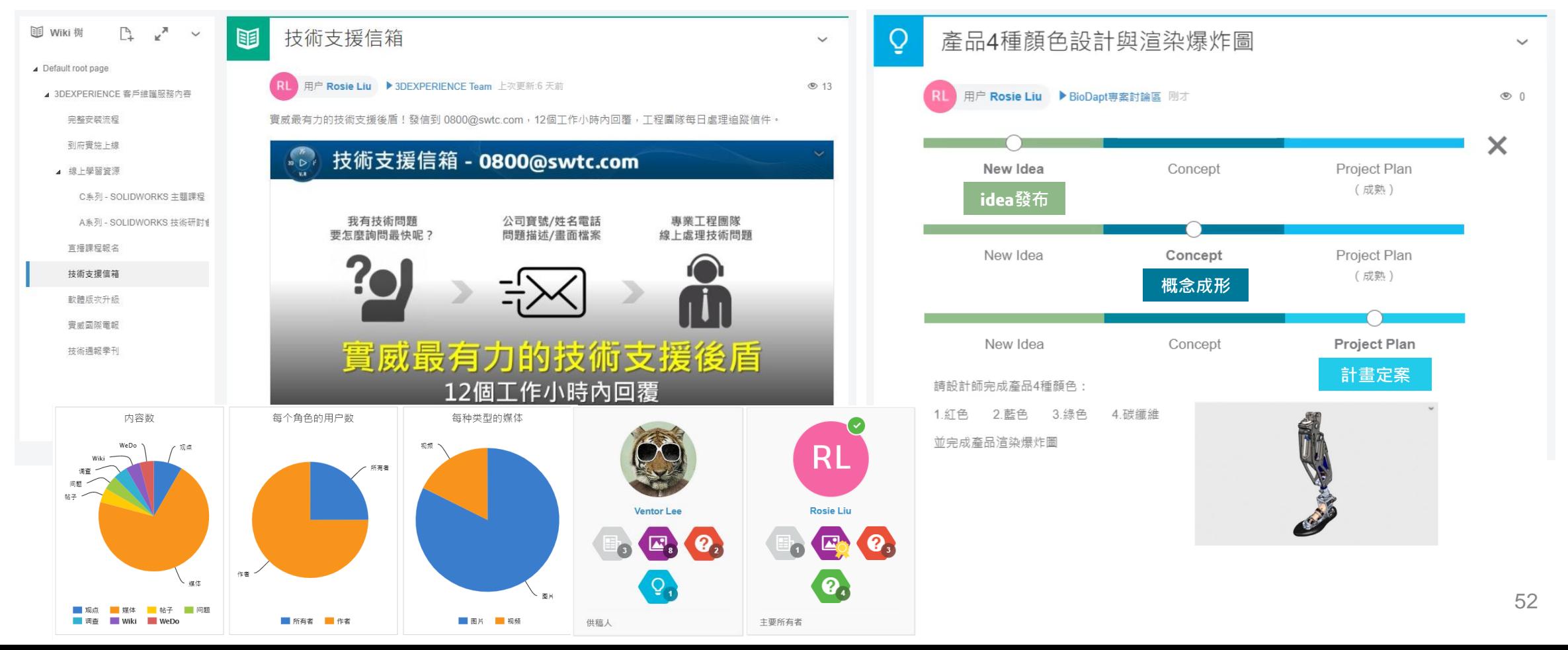

## 5 **安全共享資料給團隊成員 3DDrive**

## **5-1 什麼是3DDrive?**

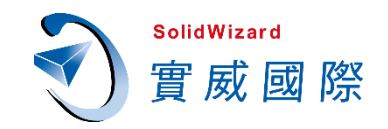

54

#### **3DDrive** 是位於**3DEXPERIENCE** 平台上的存儲應用程序。類似於 **Dropbox**、**OneDrive** 和 **Google Drive**,實際上這三個程序也可以串接到 **3DEXPERIENCE** 。您邀請加入平台的每個用戶都將使用 一個許可證,並在 **3DDrive** 擁有儲存空間。

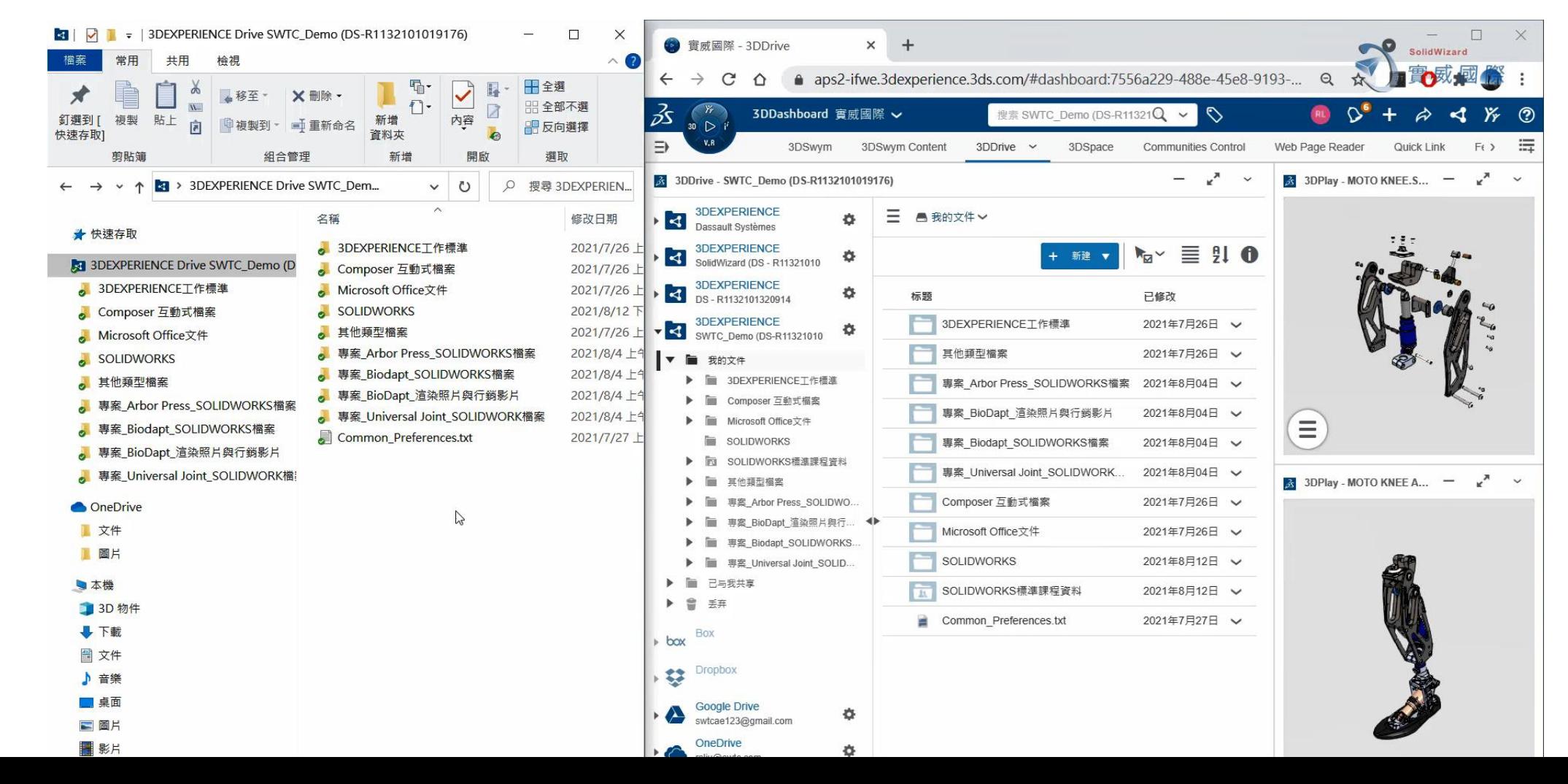

## **5-2 將3DDrive同步到本機吧**

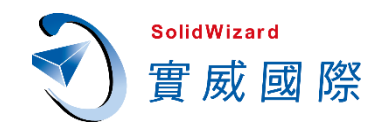

#### 開啟3DDrive時,最下方會檢測您的電腦是否有安裝3DDrive,若需要與本機同步,點選按鈕後下 一步至安裝完成即可。

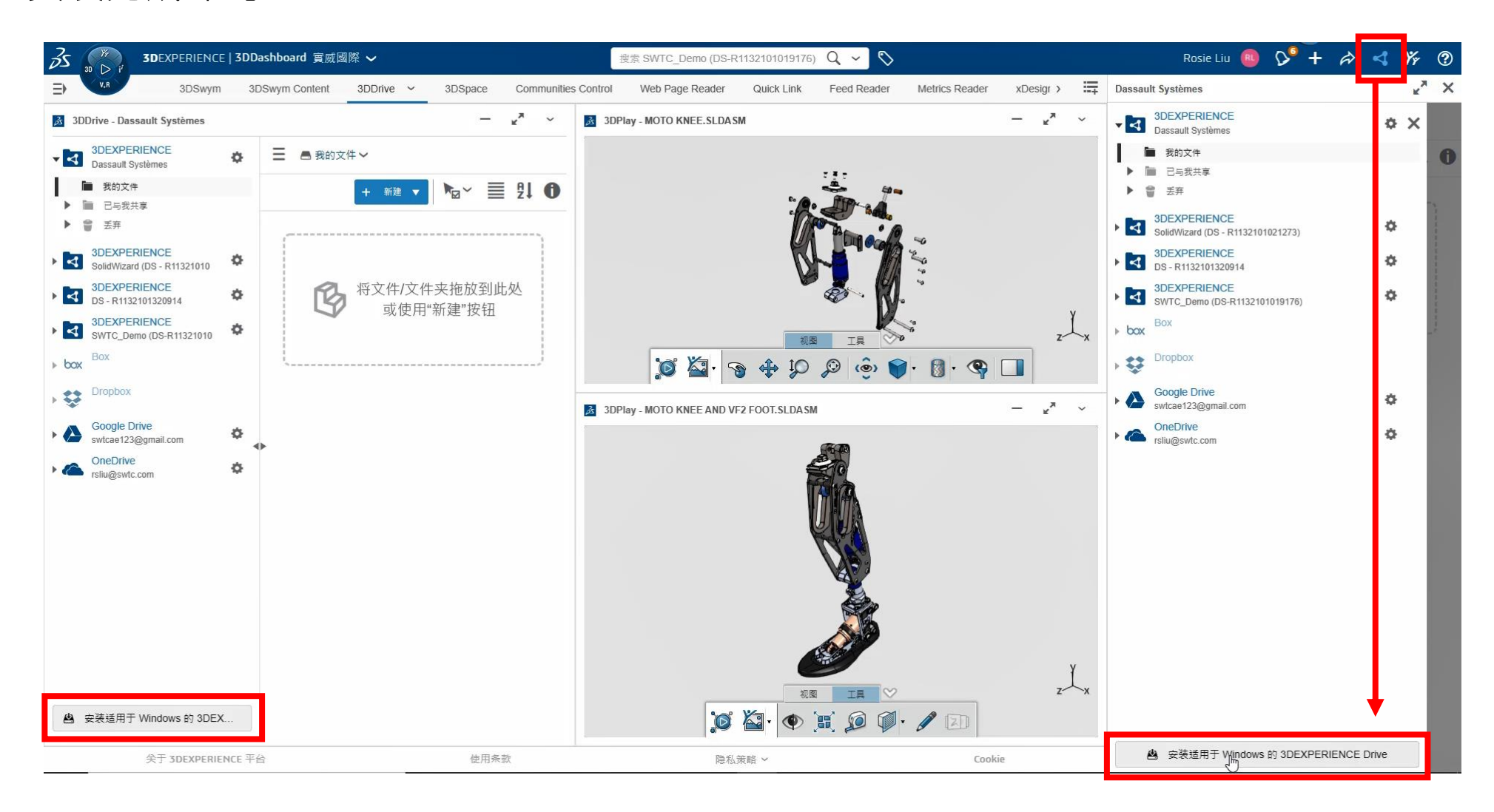

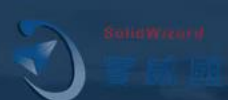

# 將3DDrive同步到本機吧

## **5-3 現在就上傳檔案到3DDrive**

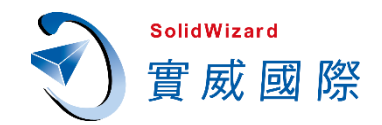

#### 要上傳檔案到個人的儲存空間?從檔案總管拖曳到**3DDrive**窗格就對了,再將檔案拖曳到**3DPlay**就 能直接預覽。

#### 如果上傳一個與**現有檔案名稱相同的檔**,則現有的檔將被更新。

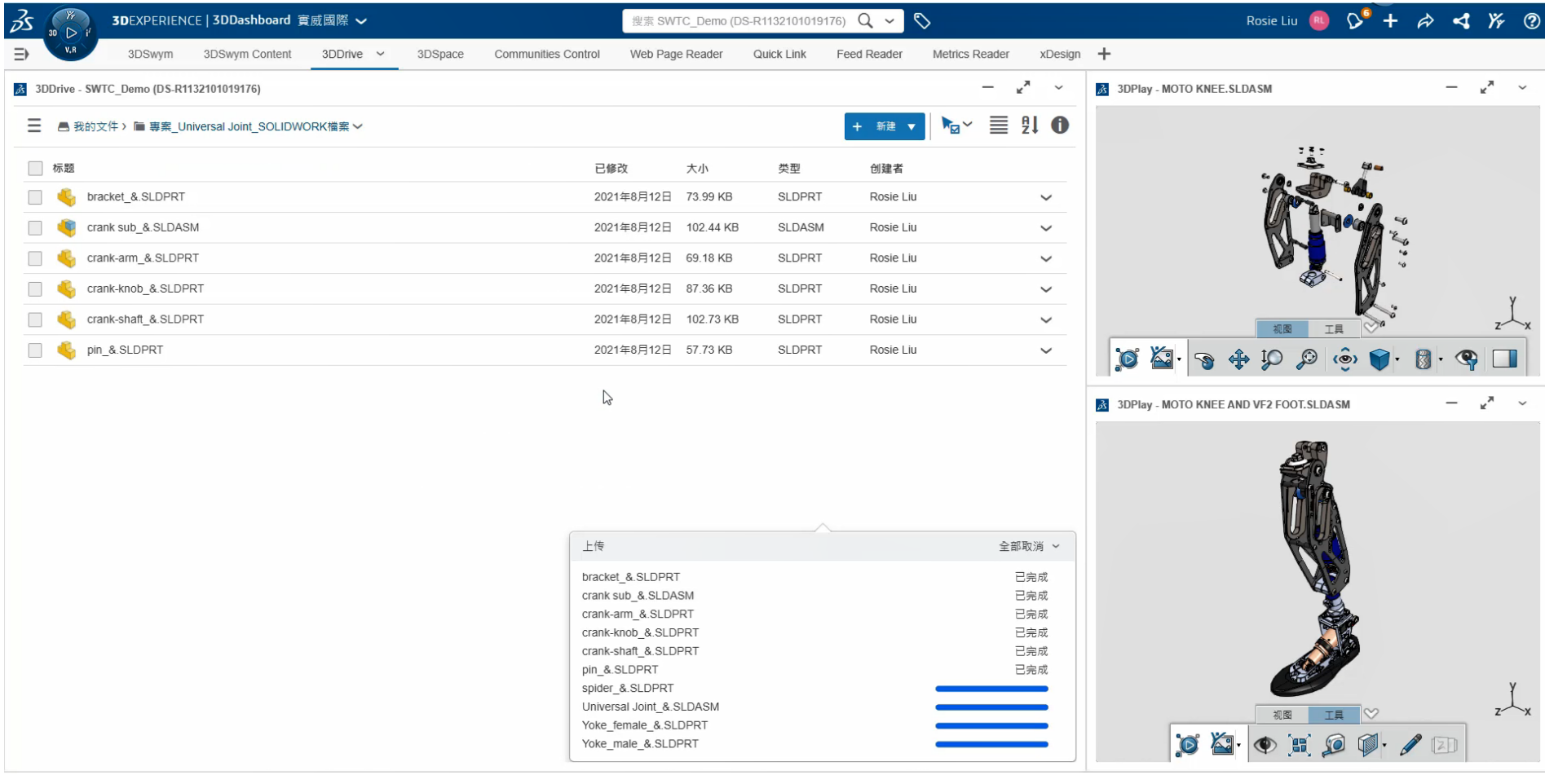

[更多內容請參考](https://help.3ds.com/2021x/simplified_chinese/dsdoc/x3ddrivemap/x3ddrive-t-filesmanage.htm?ContextScope=cloud#t-Shareafile) 用戶幫助 - 管理文件

## **5-3 現在就上傳檔案到3DDrive**

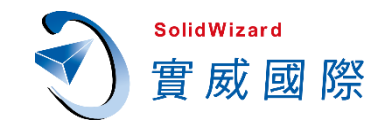

**1.** 若檔案超過**1GB**,可能無法上傳**3DDrive**。 (**3DEXPERIENCE** 驅動器限制)

"SOLIDWORKS 2021 SP03 Part01.zip"上传失败: 超过 1 GB 的文件可能无法上传 • 但您可使用 Windows 的 3DExperience Drive 来同步超过 1 GB 的文件 × ₩.

#### **2.** 建議操作:若檔案超過**1GB**,檔案放於本機,使用**同步**上傳**3DDrive**。

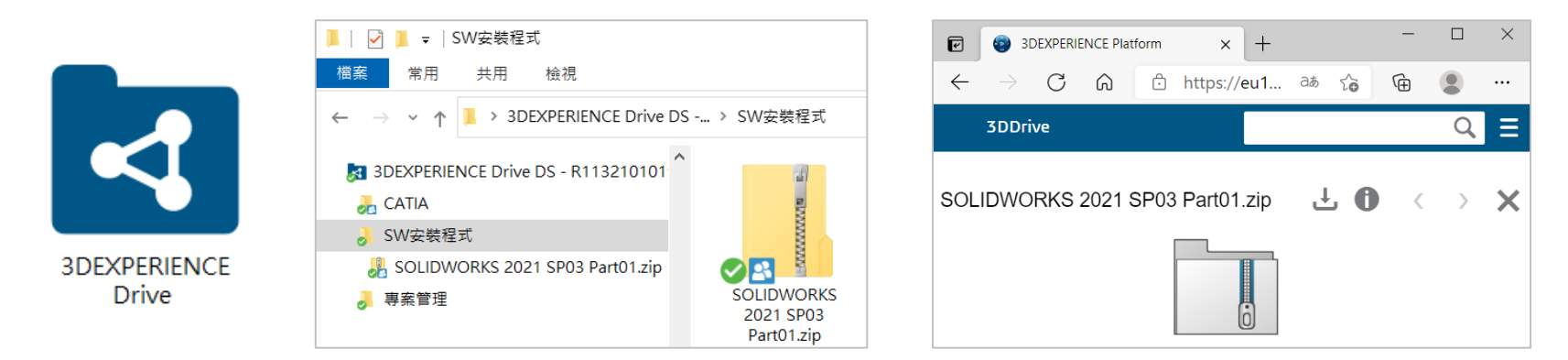

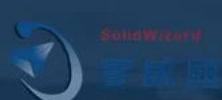

# 現在就上傳檔案到3DDrive

### **5-4 複製連結讓自己隨時開啟路徑**

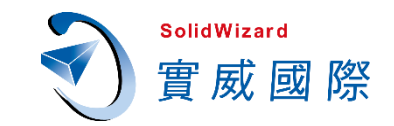

#### 查看信息 → 複製鏈接。就能讓自己隨時開啟這個路徑囉!

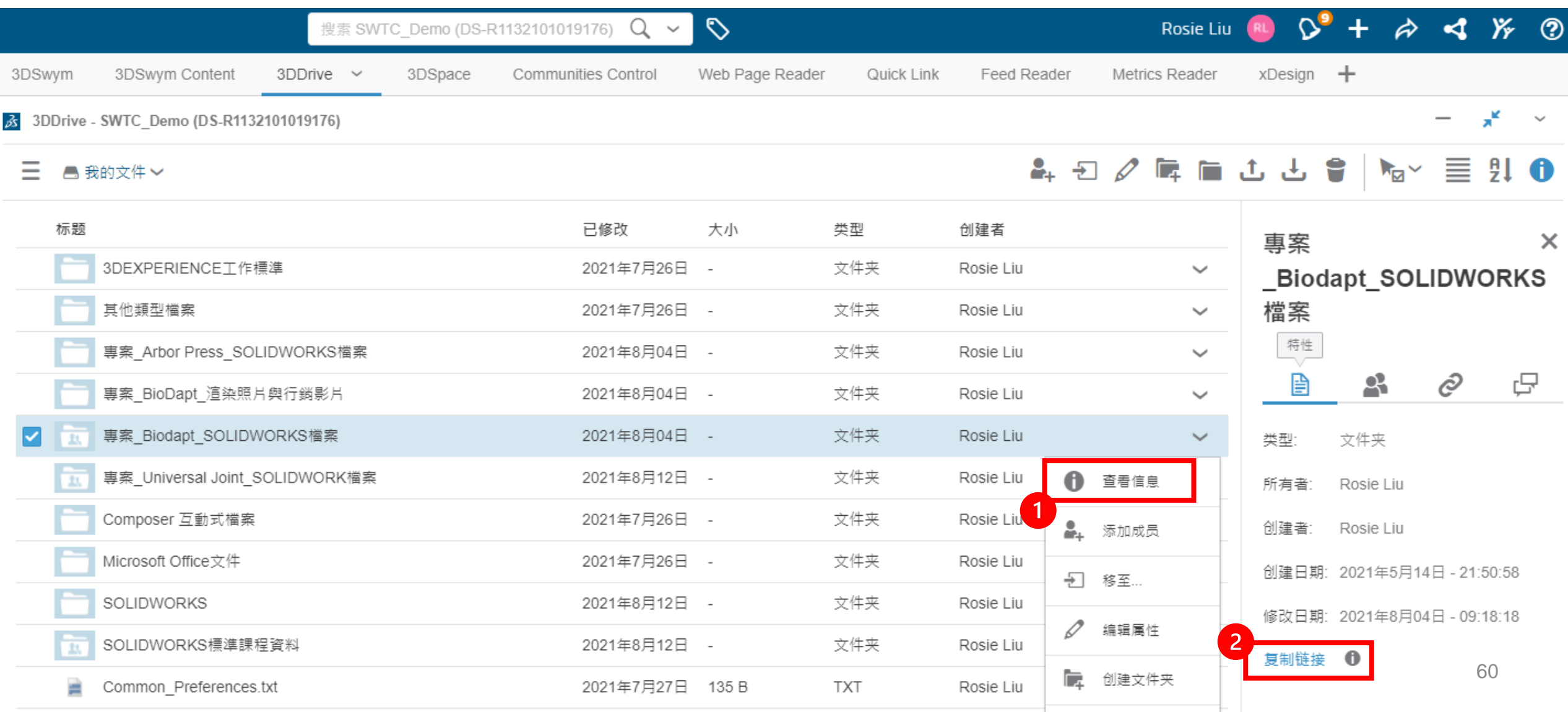

## **5-5 與內部成員共享我的3DDrive**

 $\boxed{2}$ 

 $\overline{3}$ 

**SolidWizard** 實威國際

共享檔案或資料夾,此方法限平台內部成員

- **1.** 添加成員
- **2.** 在「**可查看**」或「**可編輯**」輸入名字
- **3.** 勾選是否「**允許與他人共享**」
- **4.** 查看信息
- **5.** 查看訪問權限

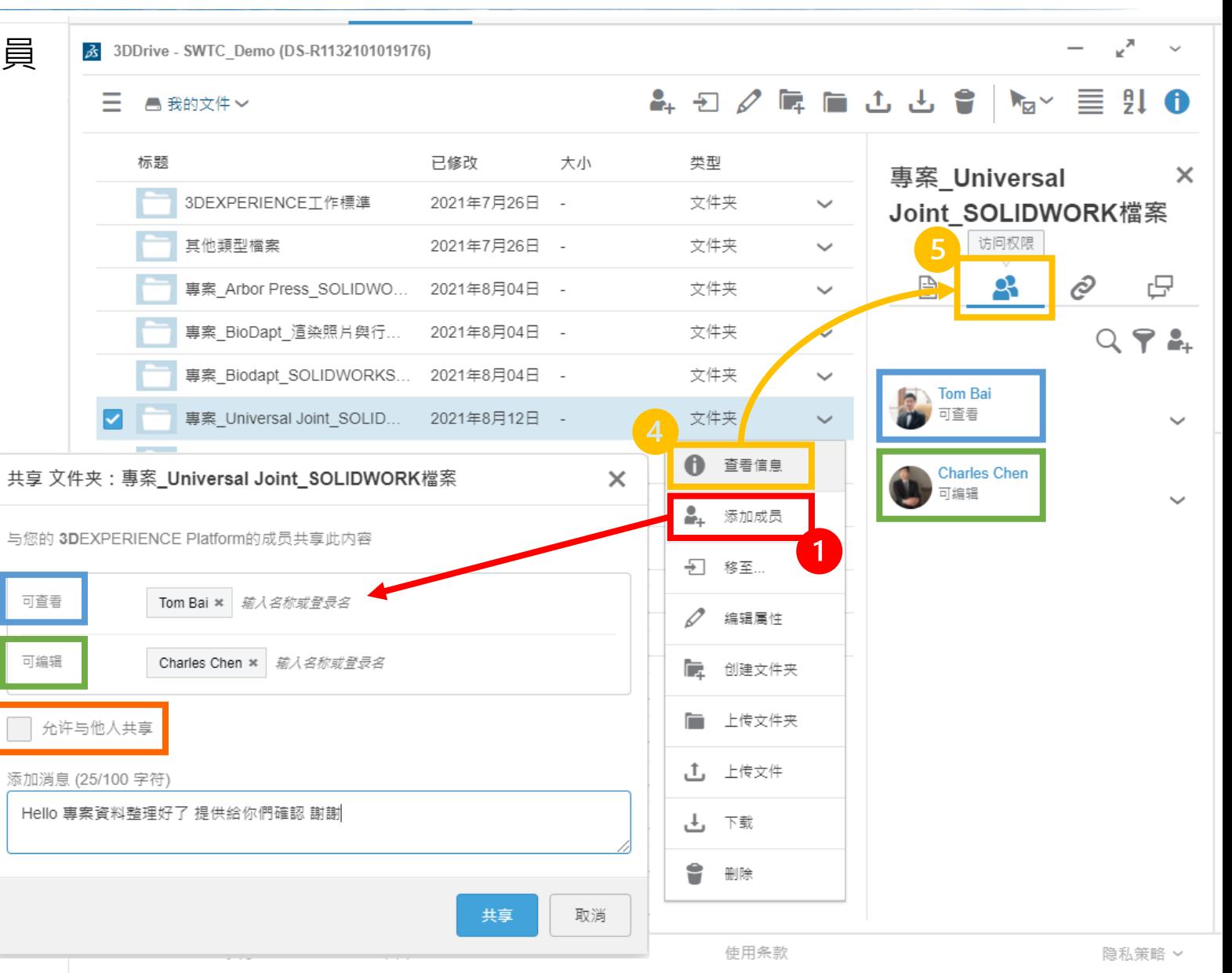

## **5-5 與內部成員共享我的3DDrive**

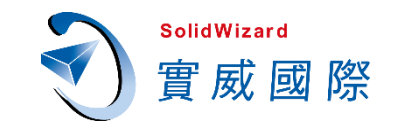

#### **可查看**、**可編輯**、是否勾選「**允許與他人共享**」

差別在哪裡呢?

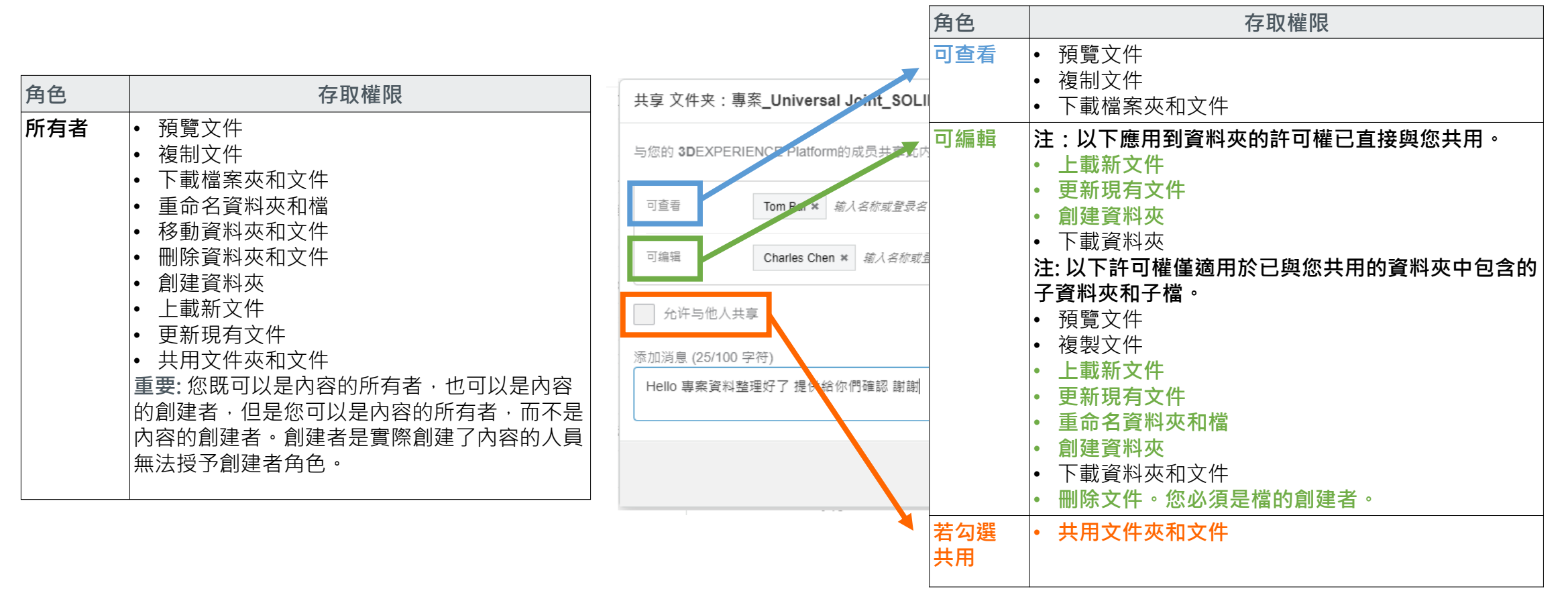

## **5-6 透過連結分享給內外部成員**

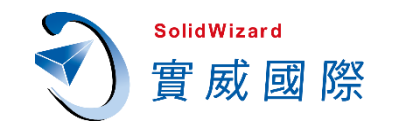

- **1.** 在**3DDrive**資料夾**激活外部共享鏈接**➔**複製鏈接**,即產生網址可提供給平台內外部成員。
- **2.** 預設到期日期為**30**天後,也能限制只有特定用戶能訪問連結。

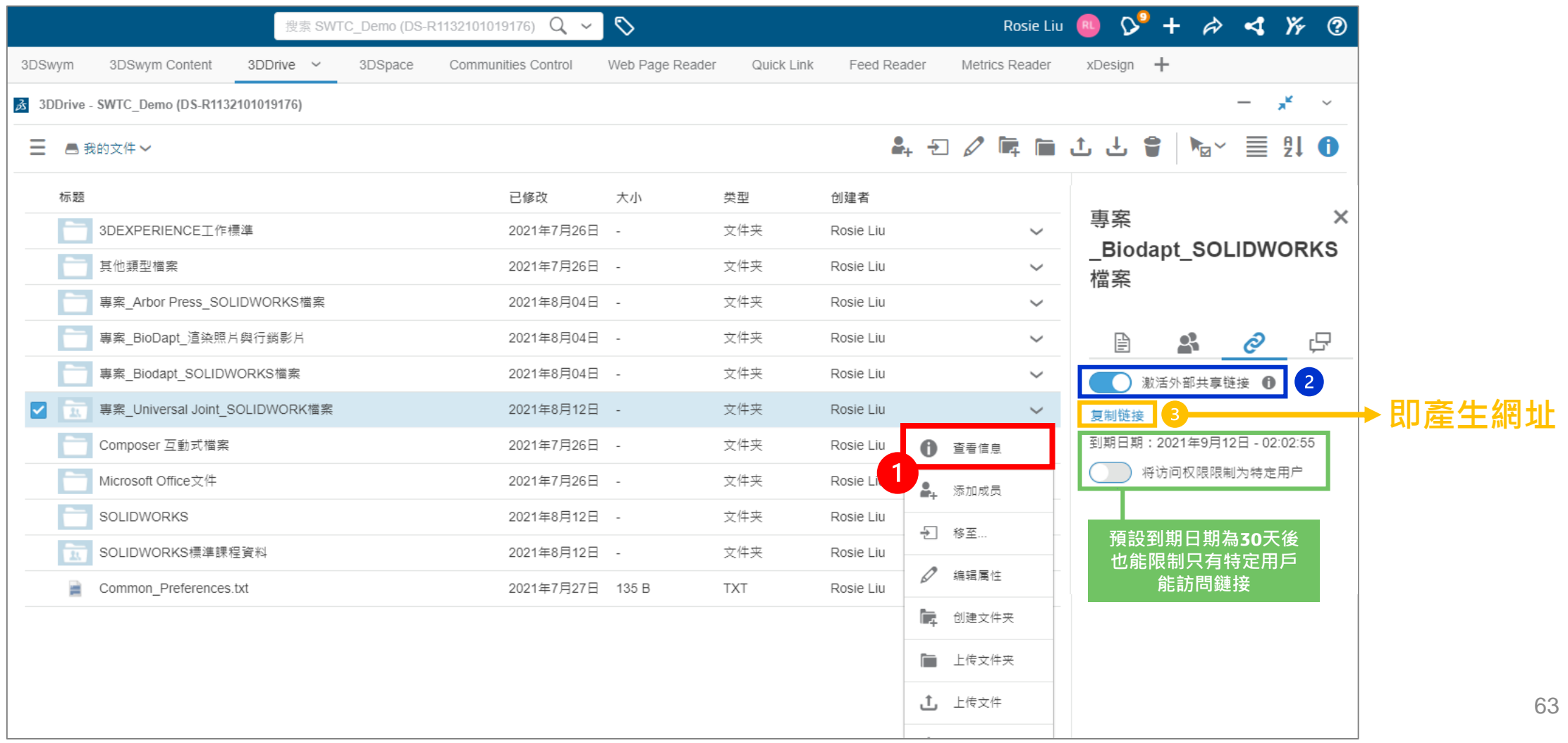

### **5-6 透過連結分享給內外部成員**

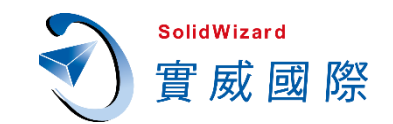

- **1.** 平台管理員可查看成員是否有將檔案或資料夾「**激活外部共享鏈接**」。
- **2.** 若點選「**撤銷訪問**」,有該連結的人即無法訪問**3DDrive**。

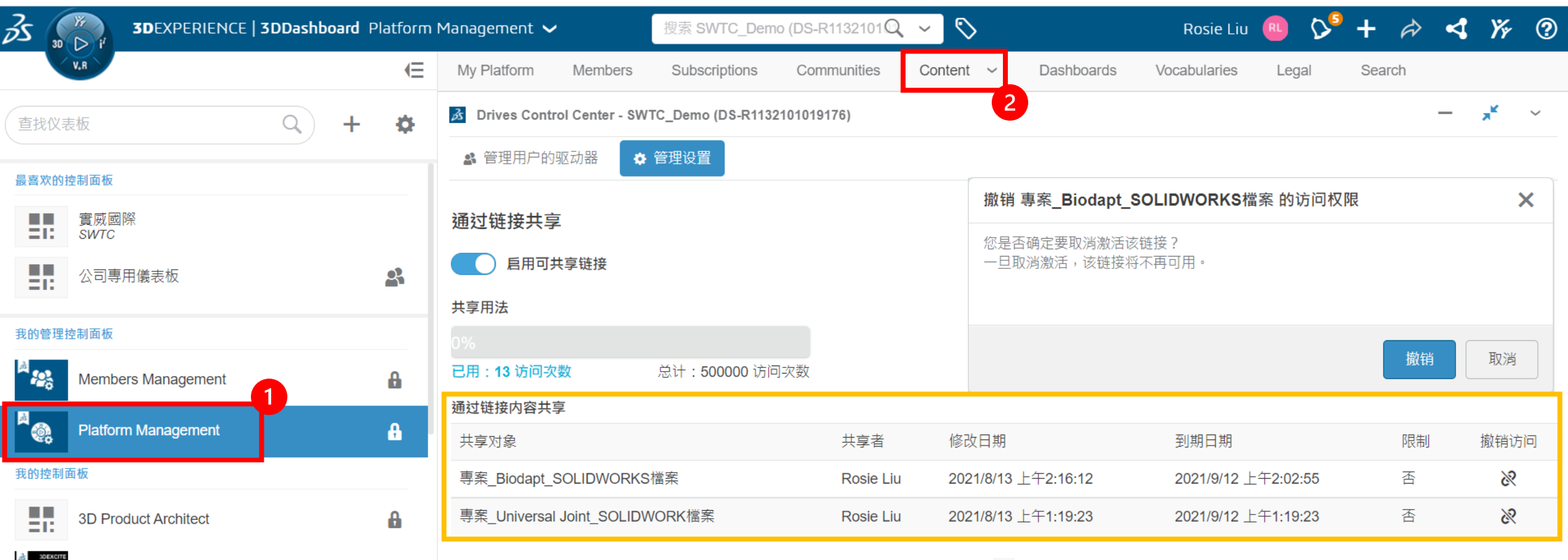

### **5-6 透過連結分享給內外部成員**

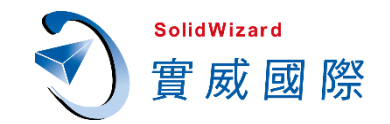

#### 只要外部成員有3DEXPERIENCE ID, 不需被邀請至平台, 也可以開啟、預覽、下載檔案。

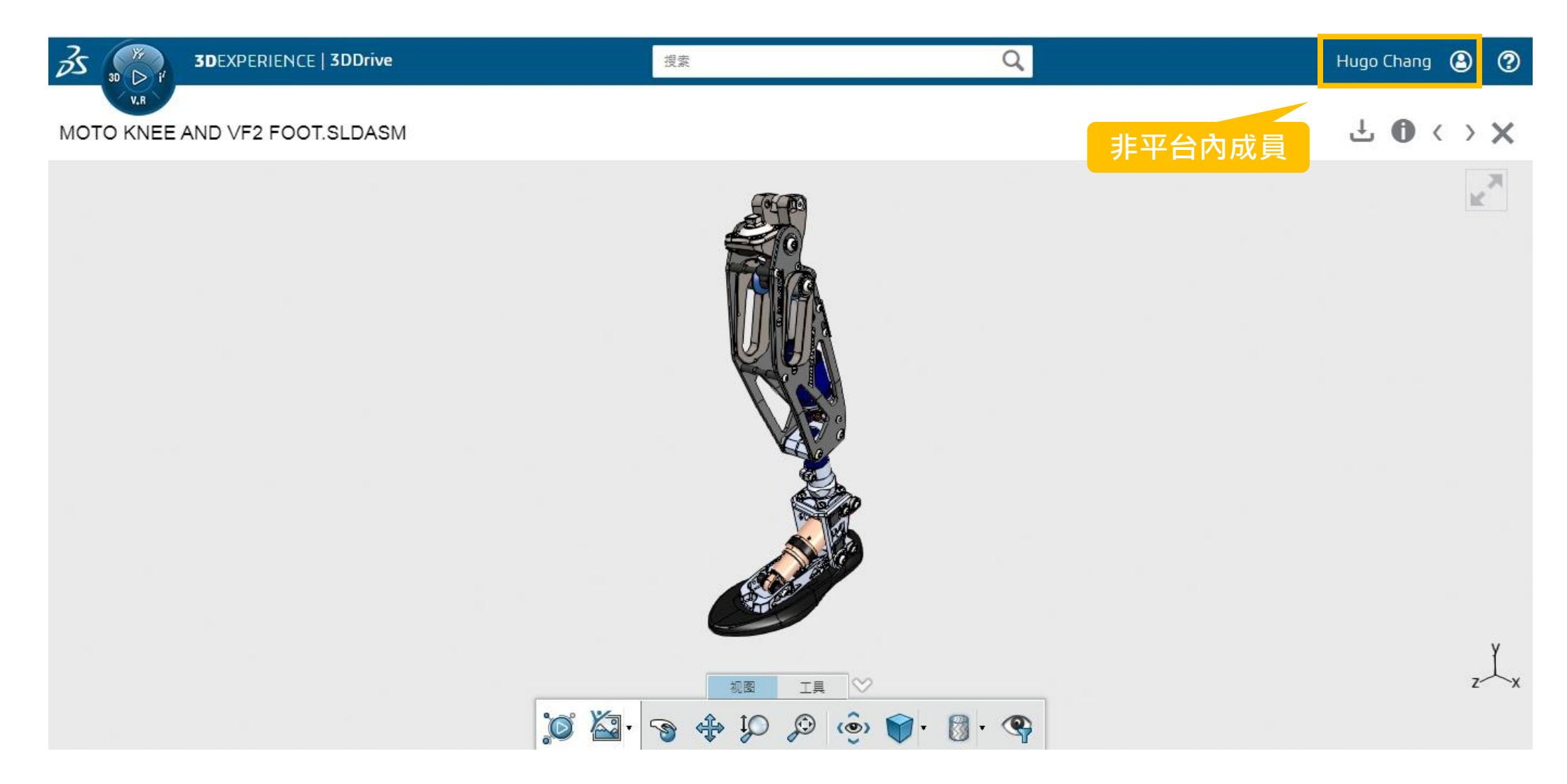

## 6 **智能標籤 6W Tags 搜尋工具 3DSearch**

## **6-1 什麼是3DSearch?**

简略显示

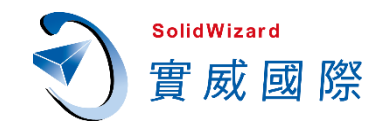

#### 在**3DEXPERIENCE**中有許多不同的「資料」,這些數量每天都在成長,要如何快速找出我們所需的資料呢? 很簡單,在透過**3DSearch**輸入關鍵字,並透過**6W Tags**過濾出正確的資料。

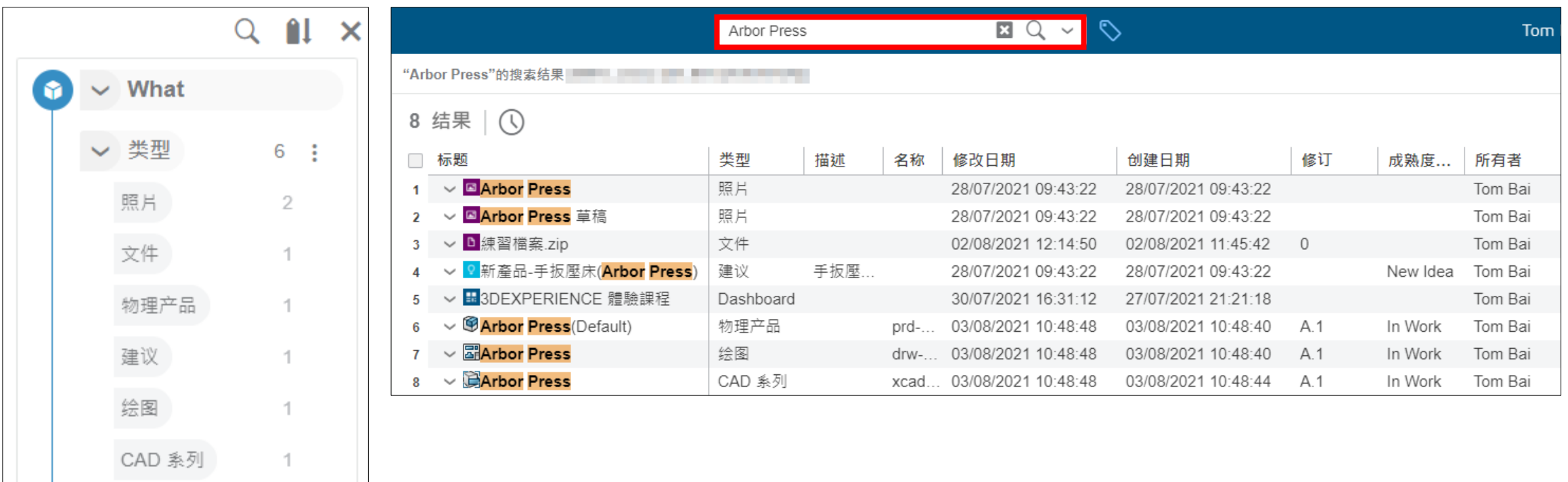

## **6-2 什麼是6W Tags?**

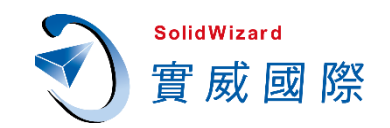

#### 6W Tags是3DSearch內建的過濾器,您可以依照下列6種標籤篩選文件。

當我們搜尋關鍵字來找檔案時,下圖結果就有各種不同類型的檔案,這時可以使用**6W Tags**來過濾 出我們要查詢的檔案。

- **What**:文件類型。
- **Where**:文件位置、擁有者位置。
- **Who** :擁有人員名稱。
- **When** :建立、修改日期。
- **How** :如何執行,如採購、加工。
- **Why** : 什麼原因, 如設計變更。

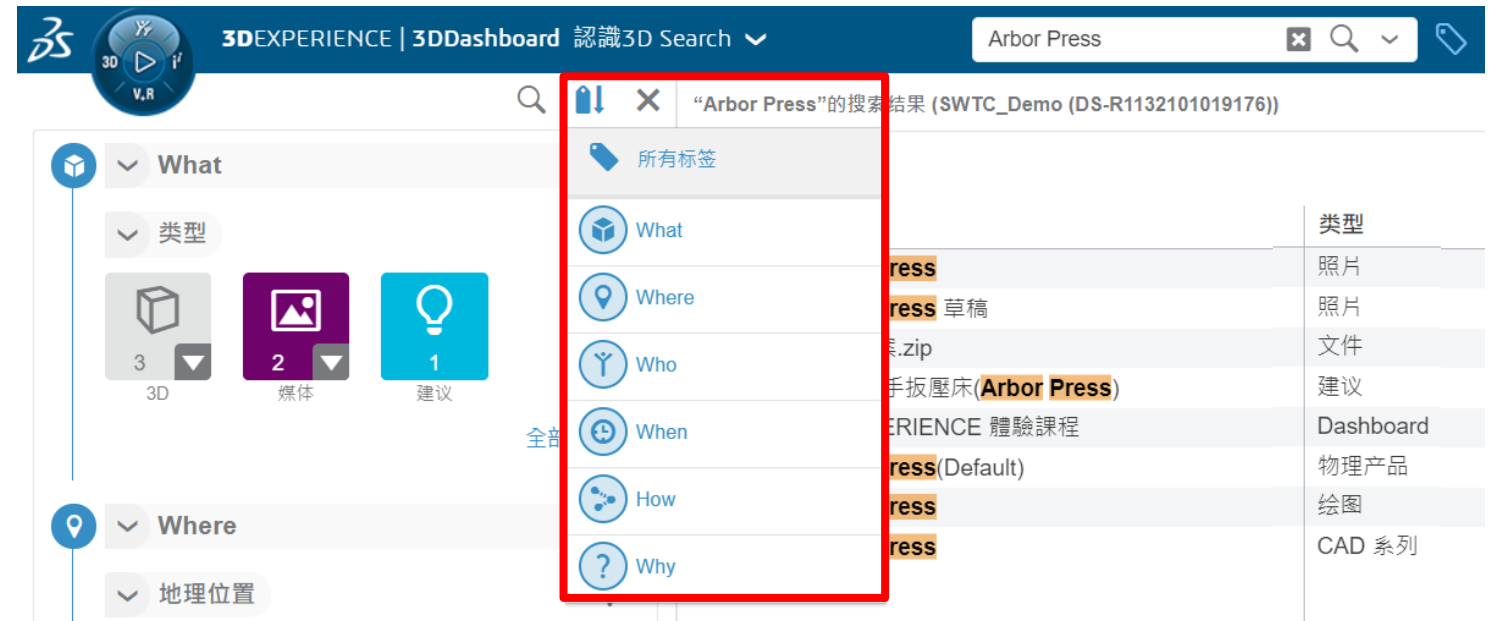

## **6-3 操作3DSearch範例**

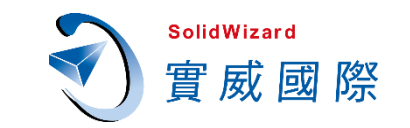

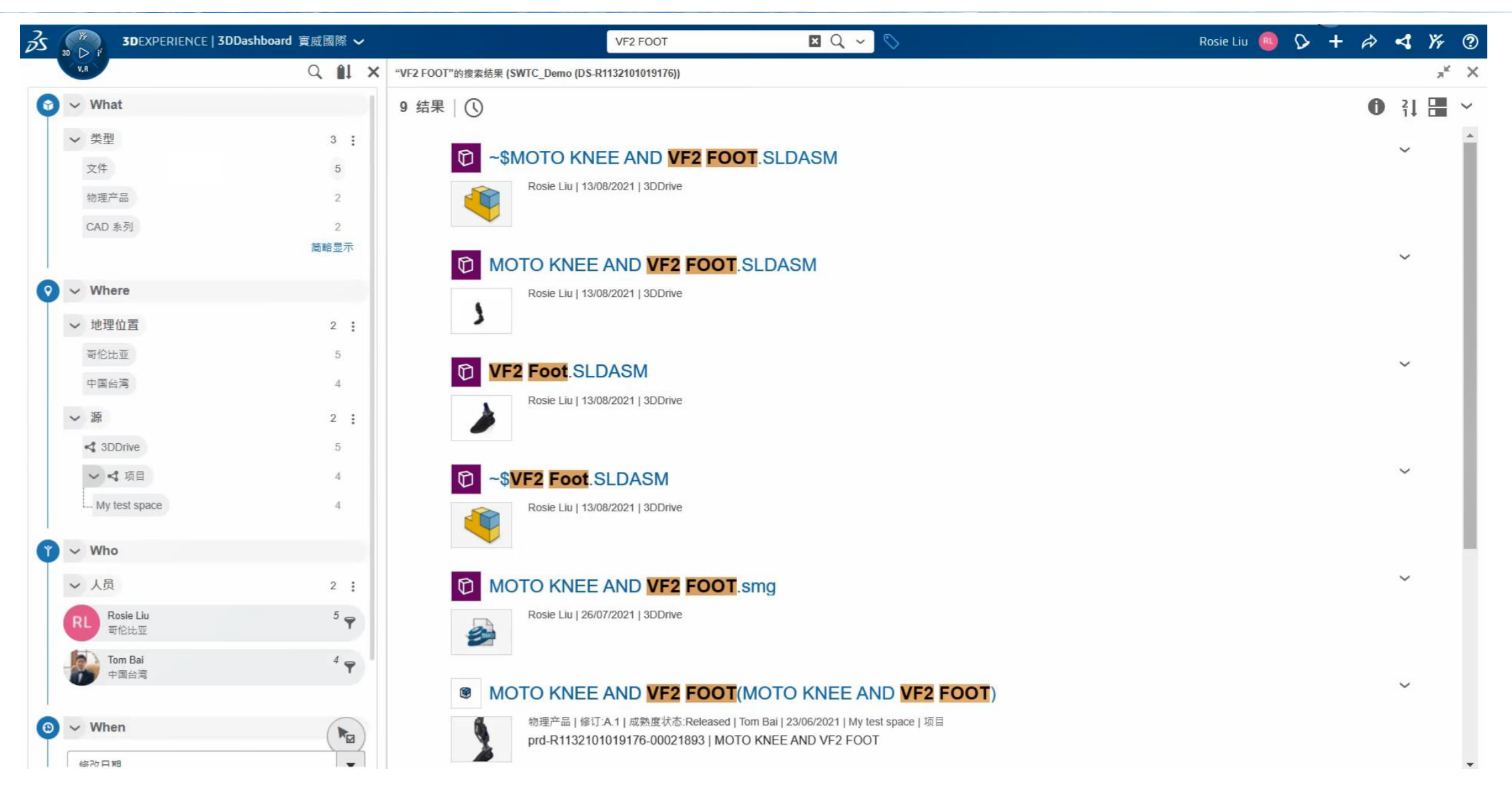

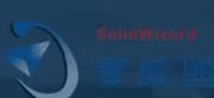

## 操作3DSearch範例

**6-4 找到的檔案怎麼打開?**

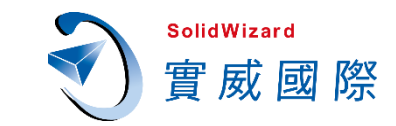

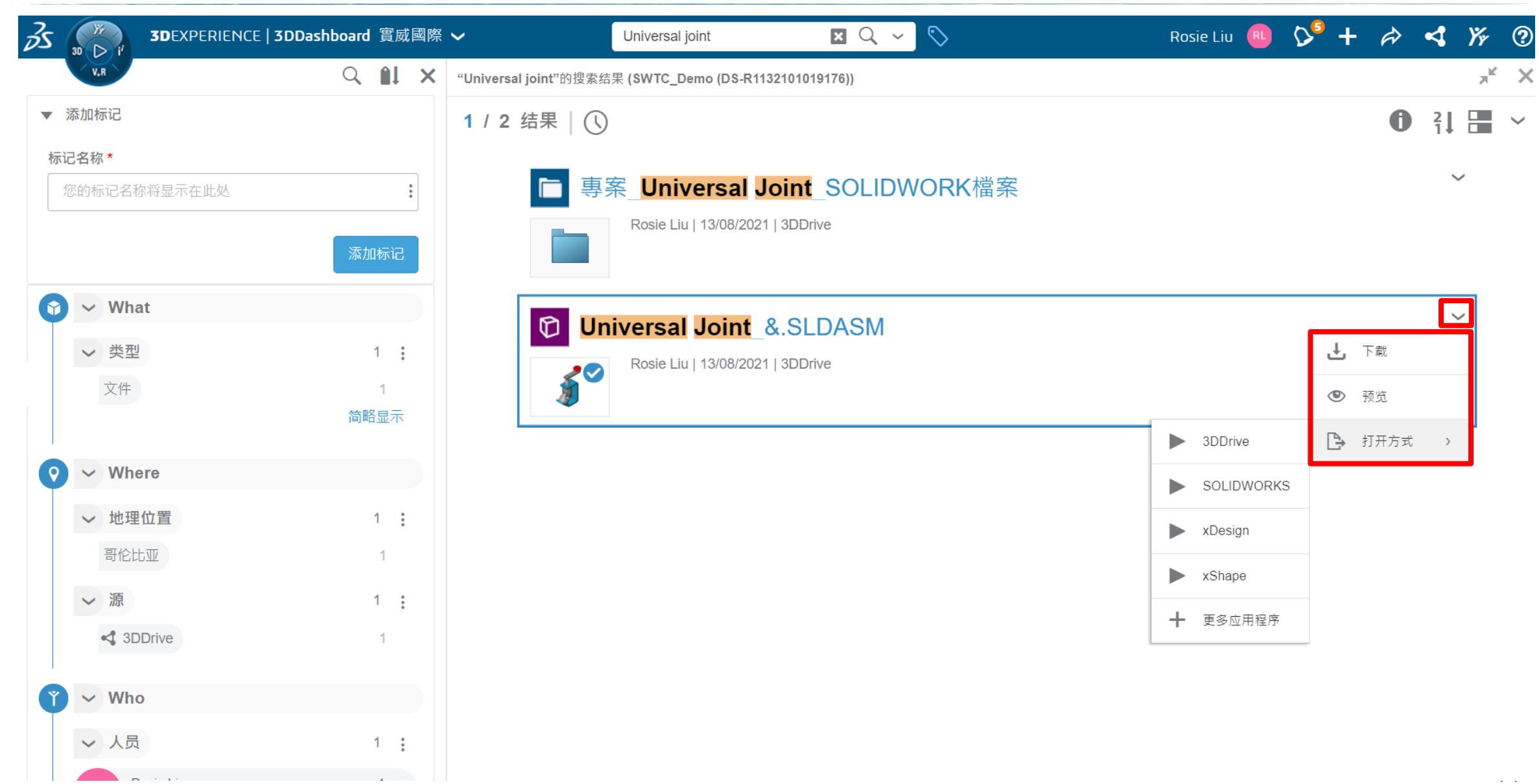

## **6-4 找到的檔案怎麼打開?**

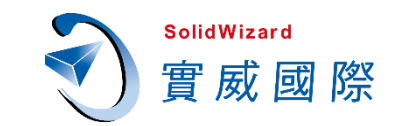

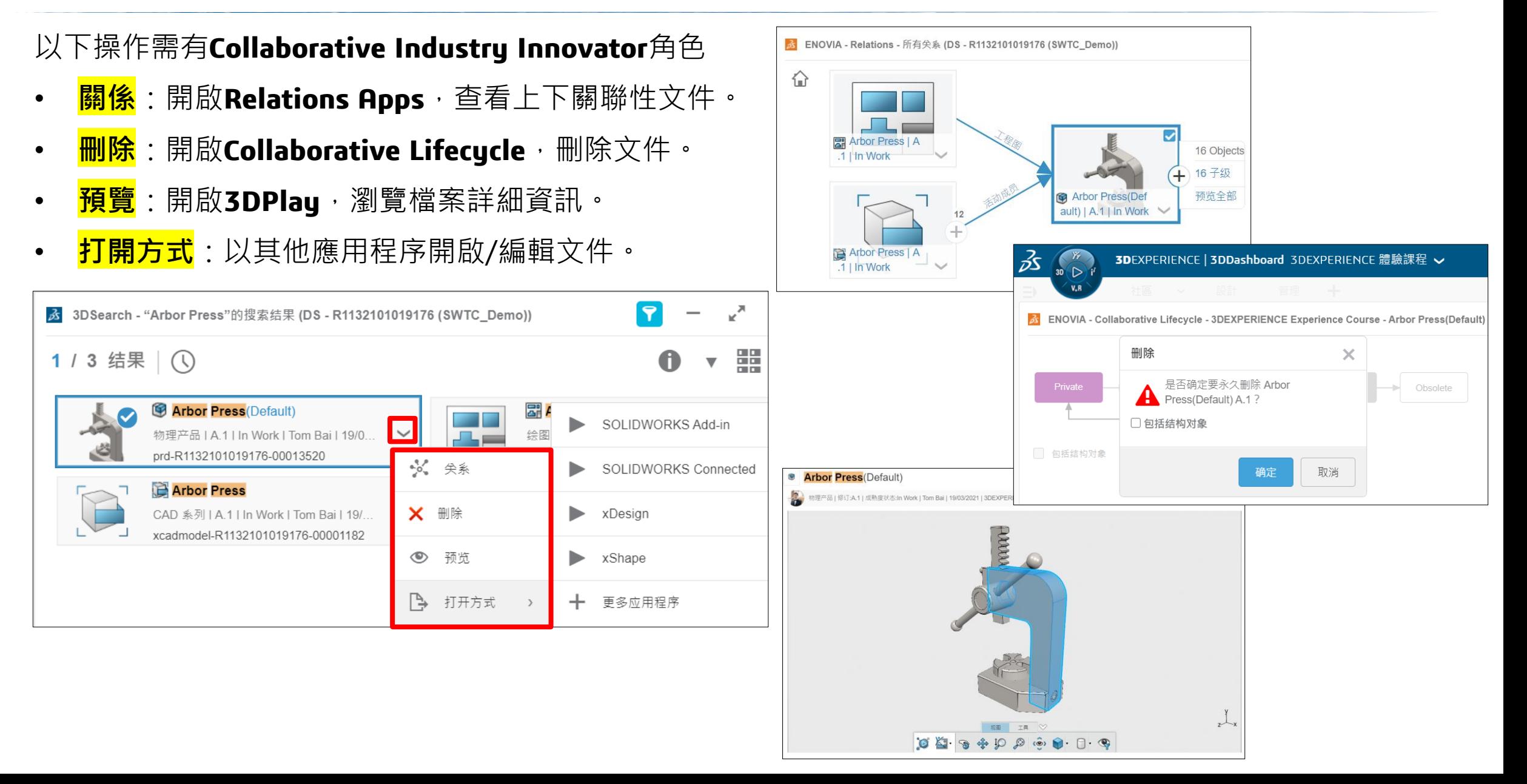
#### **6-5 3DSearch優勢**

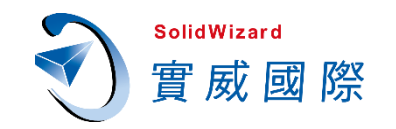

- **6W Tags智能標籤**,依照指定條件,快速過濾出您想取得的文件,節省大量查找資料的時間。
- 多方整合 **OneDrive/Google** 等多種雲端硬碟直接搜尋,提高雲端資料應用的廣度與便利性。
- **3DPlay/SOLIDWORKS/xDesign/xShape** 多種應用程序瀏覽資料與編輯模型。
- 支援「**全文檢索**」,依照關鍵字,查閱**Word**、**Excel**、**PDF**等文件,節省翻閱文件的時間。

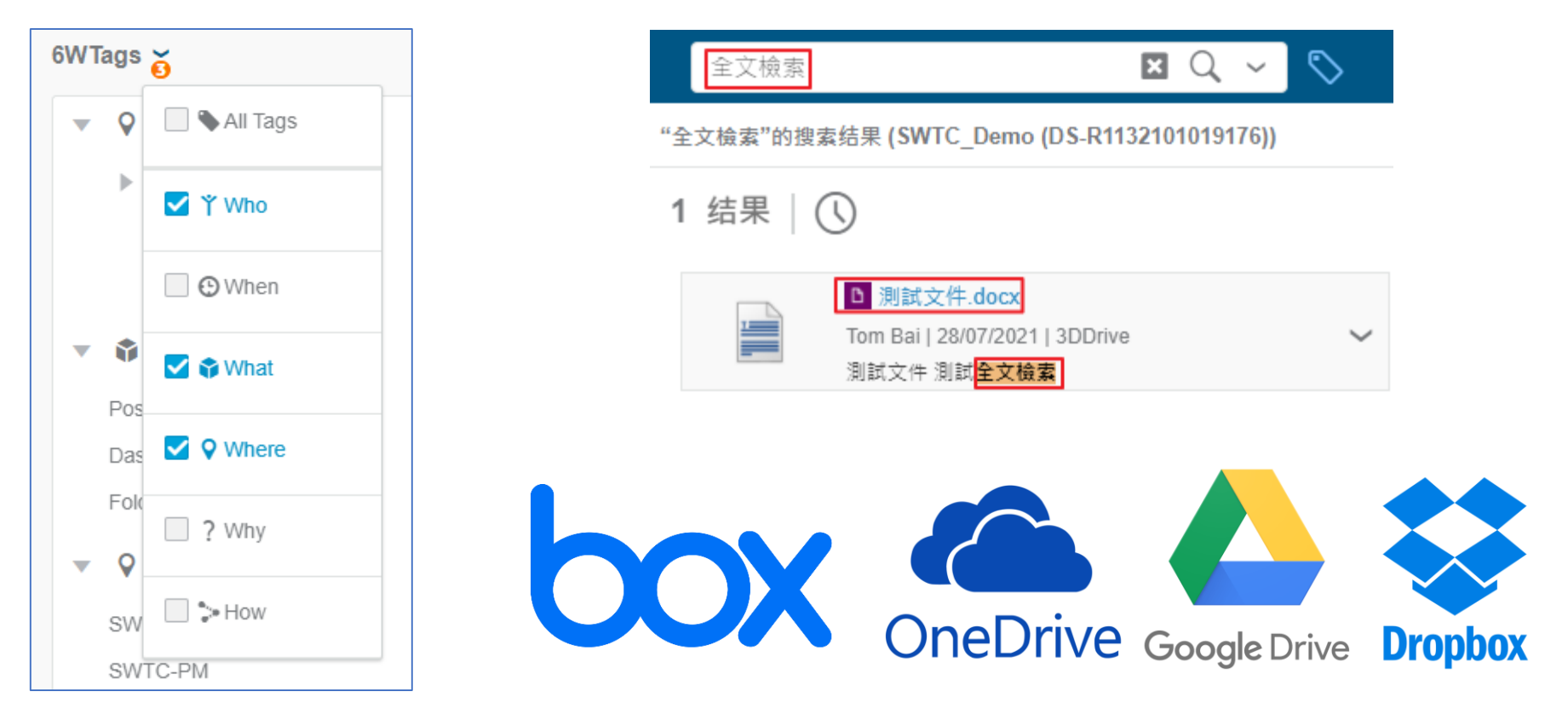

# $\boldsymbol{\mathcal{D}}$ **在任何裝置檢視檔案 3DPlay**

#### **7-1 什麼是3DPlay?**

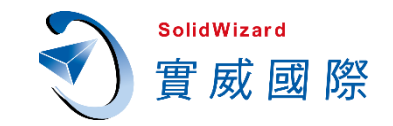

#### 不需要安裝任何軟體,打開網頁就能預覽**3D**模型、圖片、影片、**PDF**等格式檔案。

可檢視爆炸視圖、標記線條與文字、儲存截圖進行溝通。

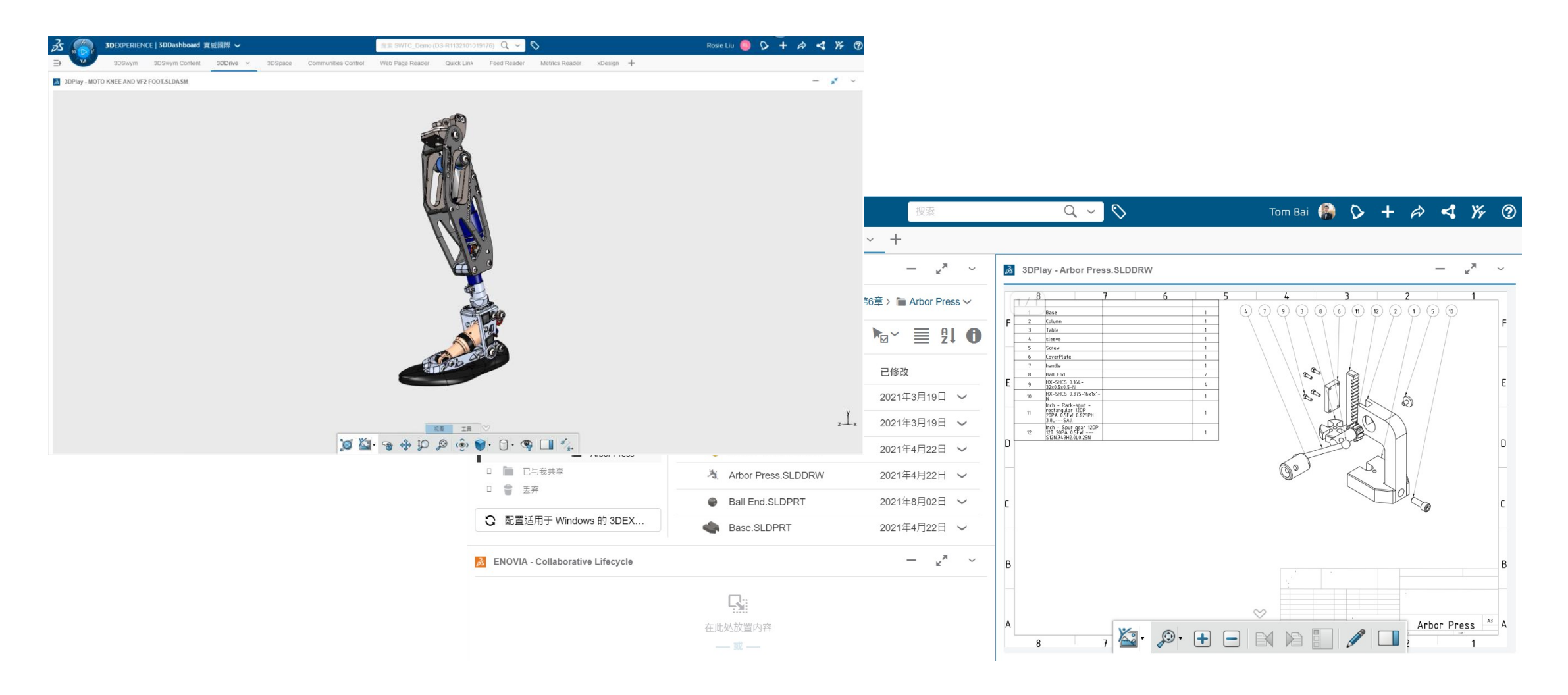

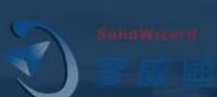

# 什麼是3DPlay?

## **7-2 可以在3DPlay看哪些檔案?**

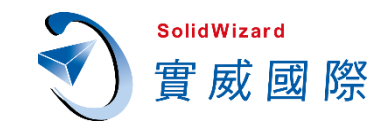

#### 下表列出支援的**3D**、**2D**、**Office**文件格式[,請參考用戶幫助](https://help.3ds.com/2021x/english/DSDoc/X3dplawWidgetMap/X3dplaw-r-2Dand3DFormats.htm?ContextScope=cloud#r-MiscellaneousInformationaboutSupportedImportFormats__rs-SOLIDWORKSFiles)。

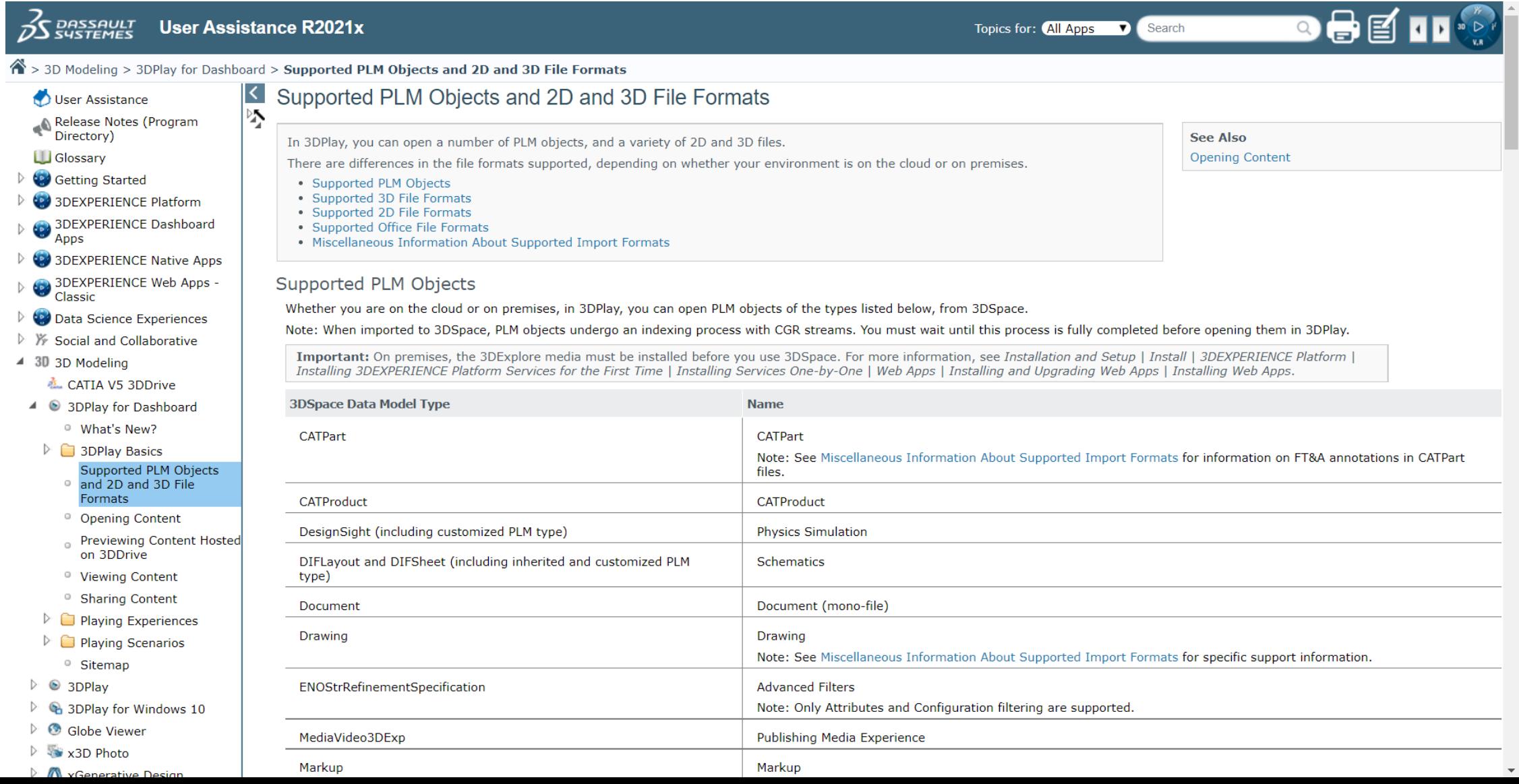

## **7-3 在3D加上註記可以發文或傳訊息**

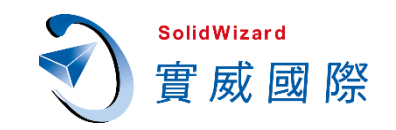

 $\mathsf{x}$ 

#### 可將**3DPlay**畫面發布到社區或對話

#### 隨時與成員溝通**3D**檔案

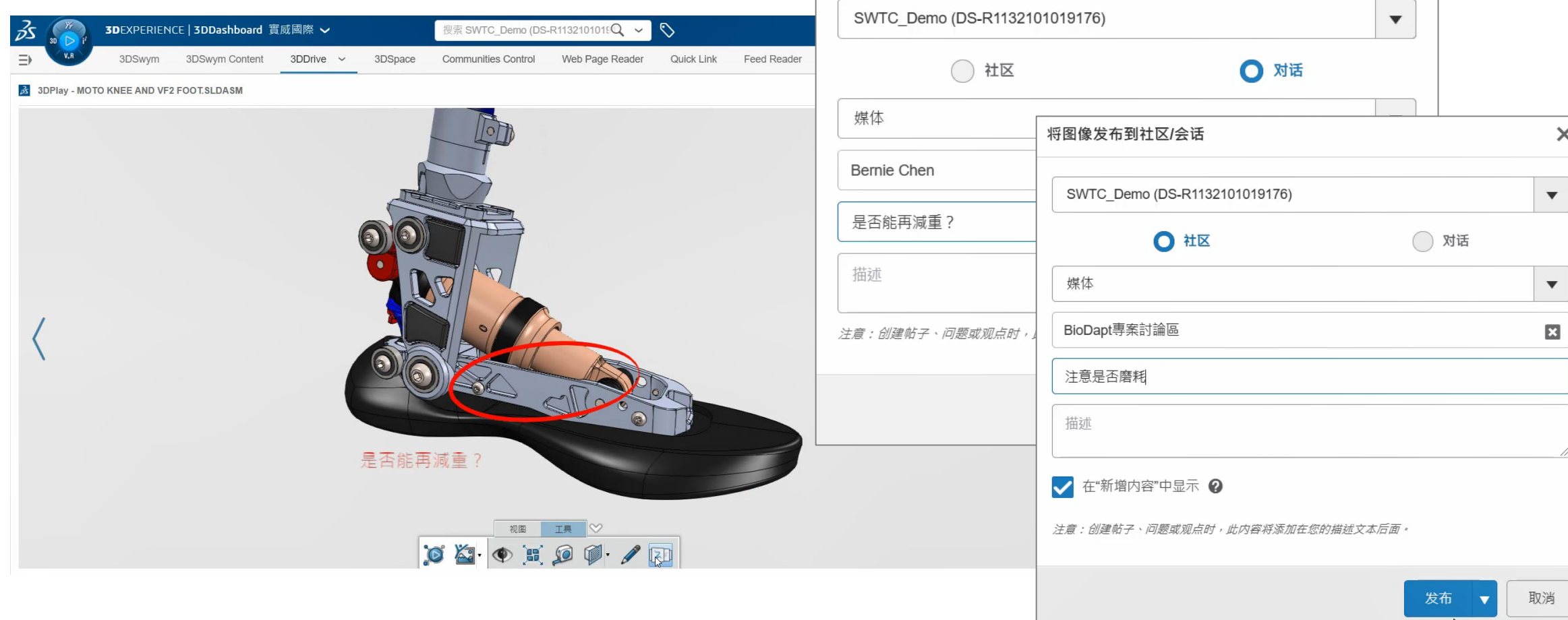

将图像发布到社区/会话

取消

 $\times$ 

 $\vert \hspace{.1cm} \star$ 

 $\vert \mathbf{v} \vert$ 

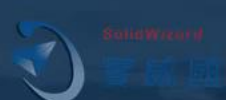

# 在3D加上註記可以發文或傳訊息

#### **7-4 任何裝置都能預覽檔案**

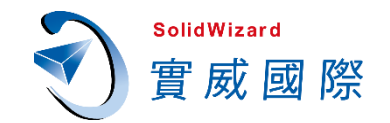

#### 桌上型電腦、筆記型電腦、平板、手機等裝置,開啟網頁登入**3DEXPERIENCE**即可開啟**3DPlay**, 瀏覽所有支援格式檔案。

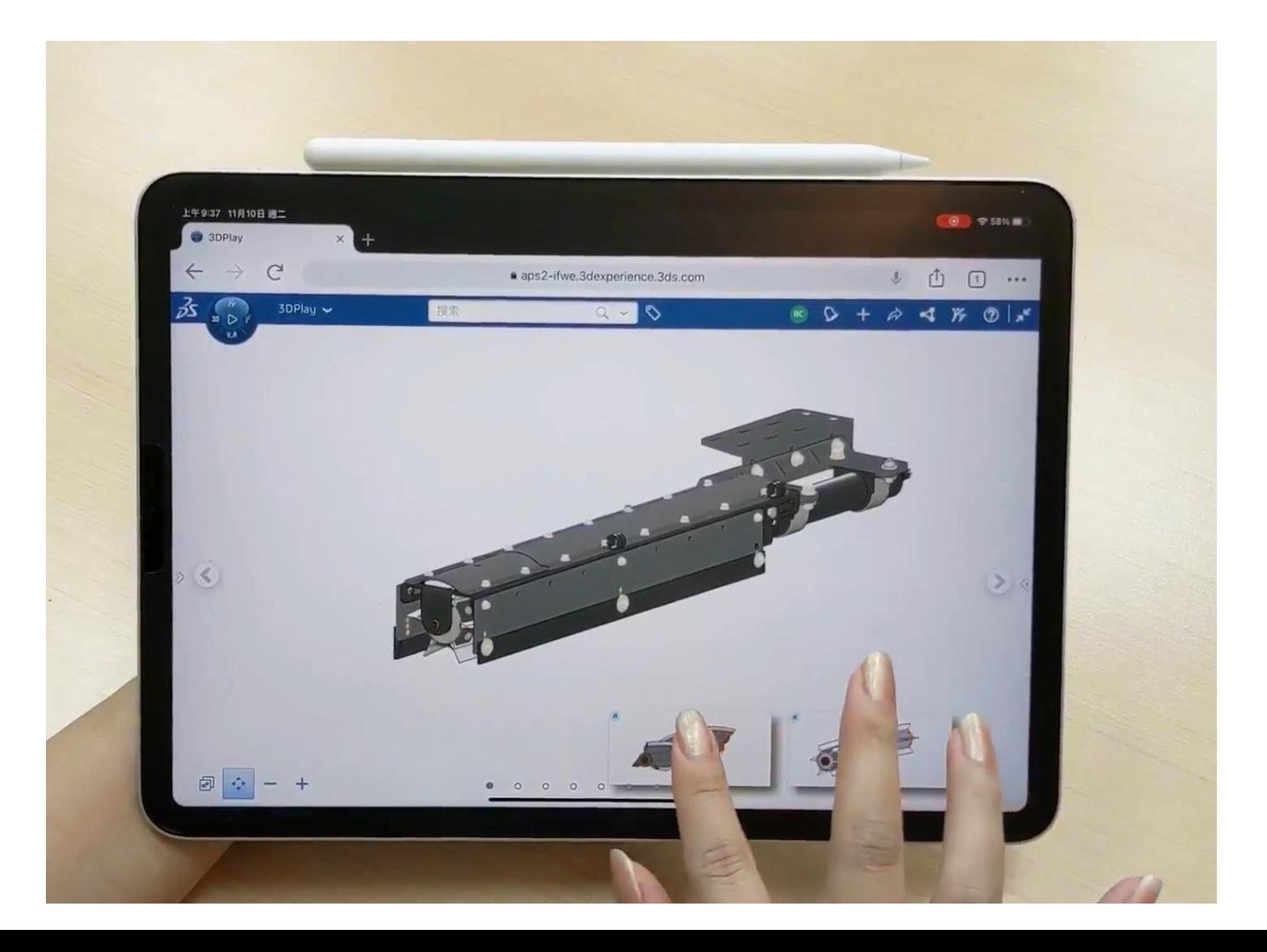

# **Excellent 3D Experience**

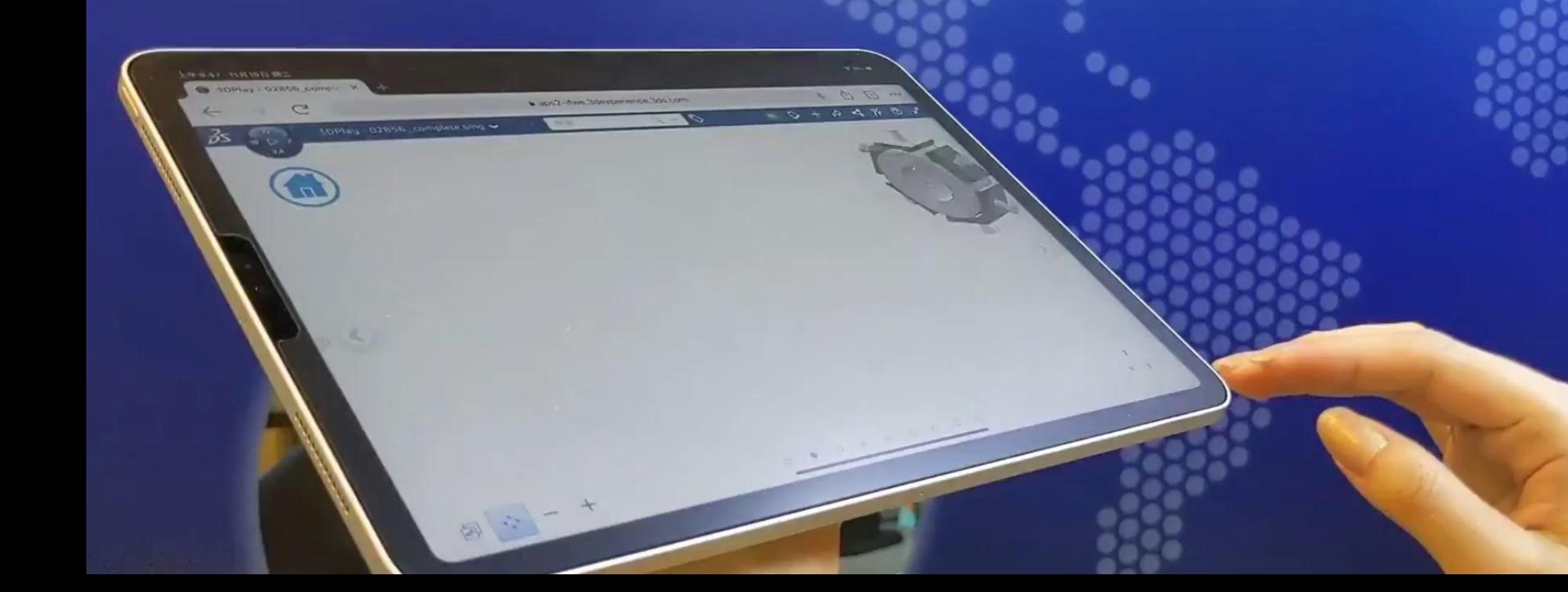

#### **7-4 任何裝置都能預覽檔案**

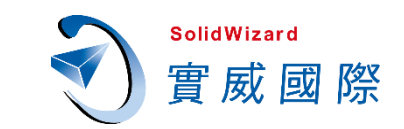

#### 別懷疑,只要是有網路的裝置,連冰箱都可 以登入**3DEXPERIENCE**。

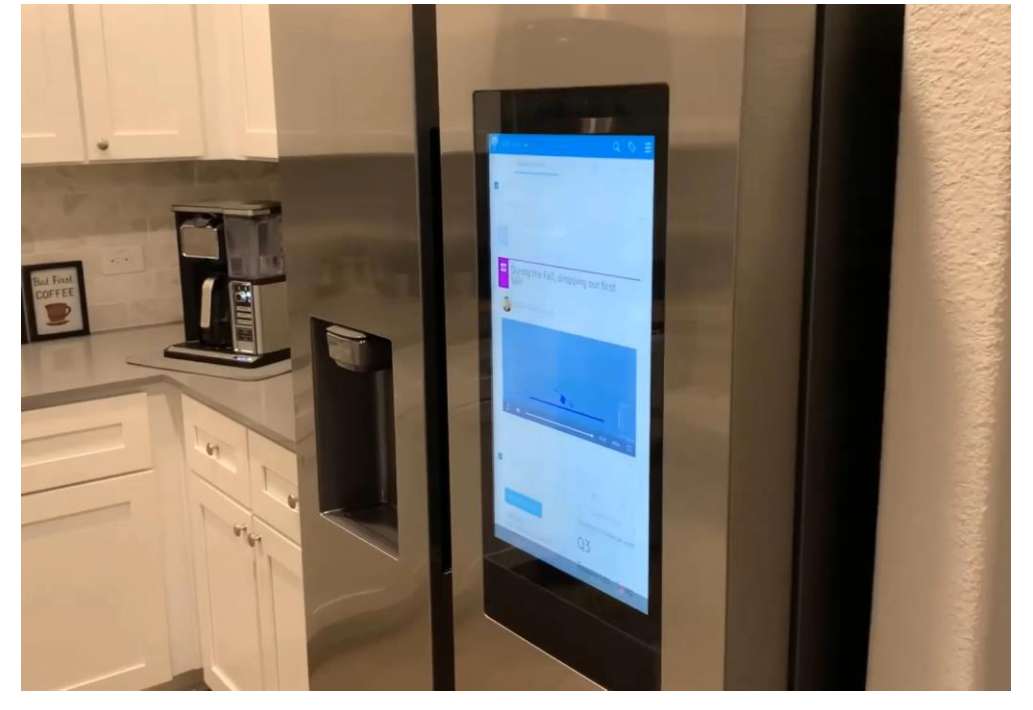

影片出處 **DesignPoint - [Understanding Collaborative Business Innovator](https://youtu.be/BphJwRjkrS0)**

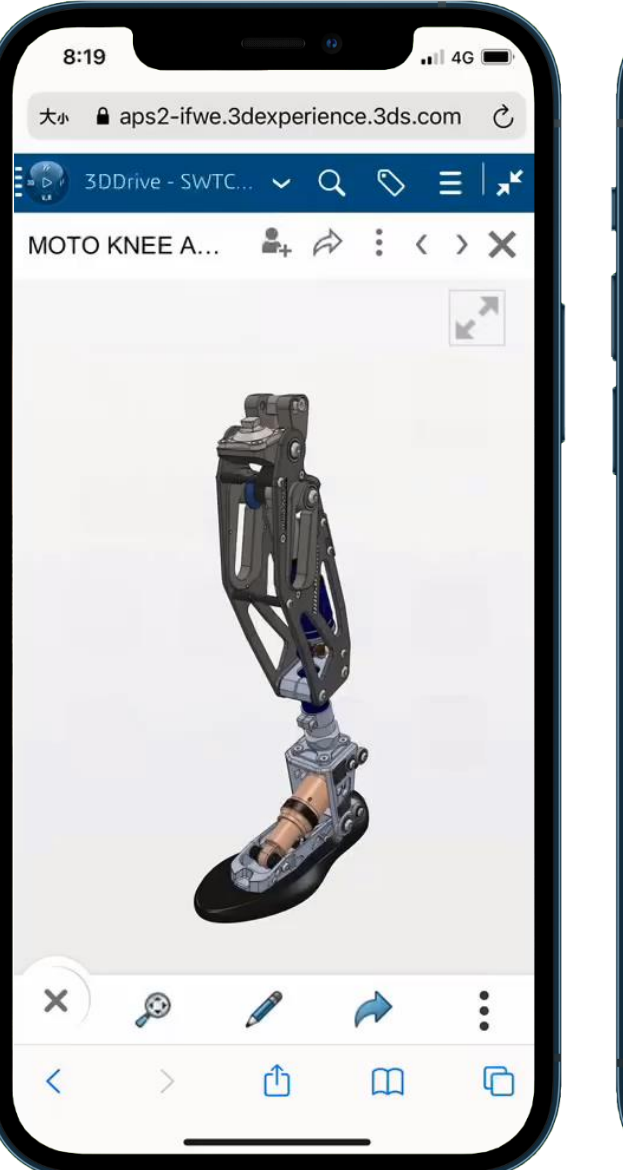

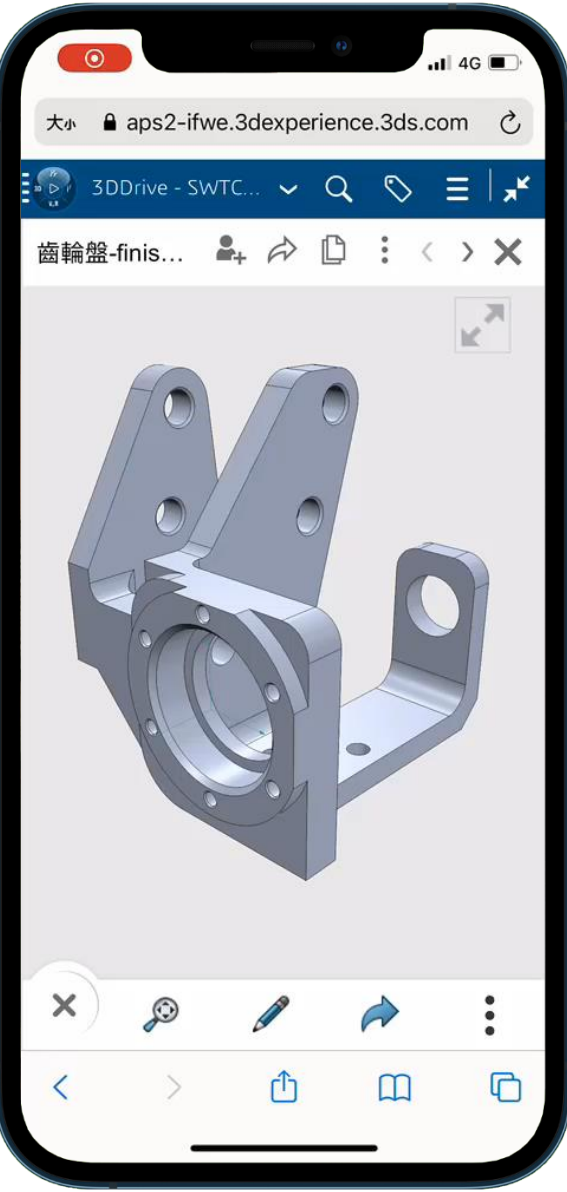

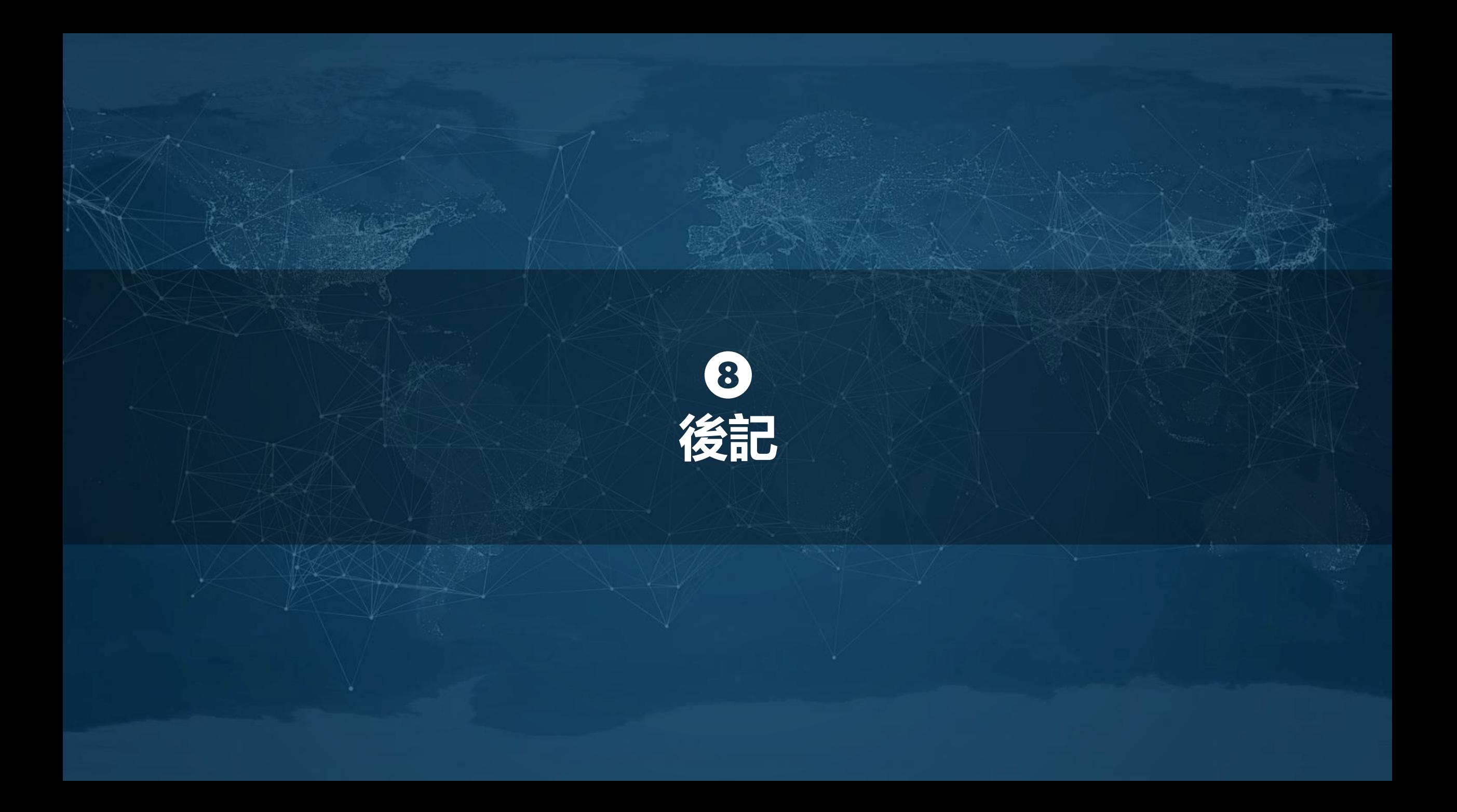

#### **8-1 雲端平台提供的服務層級**

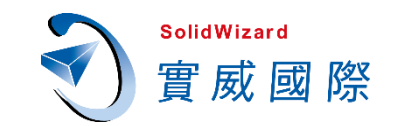

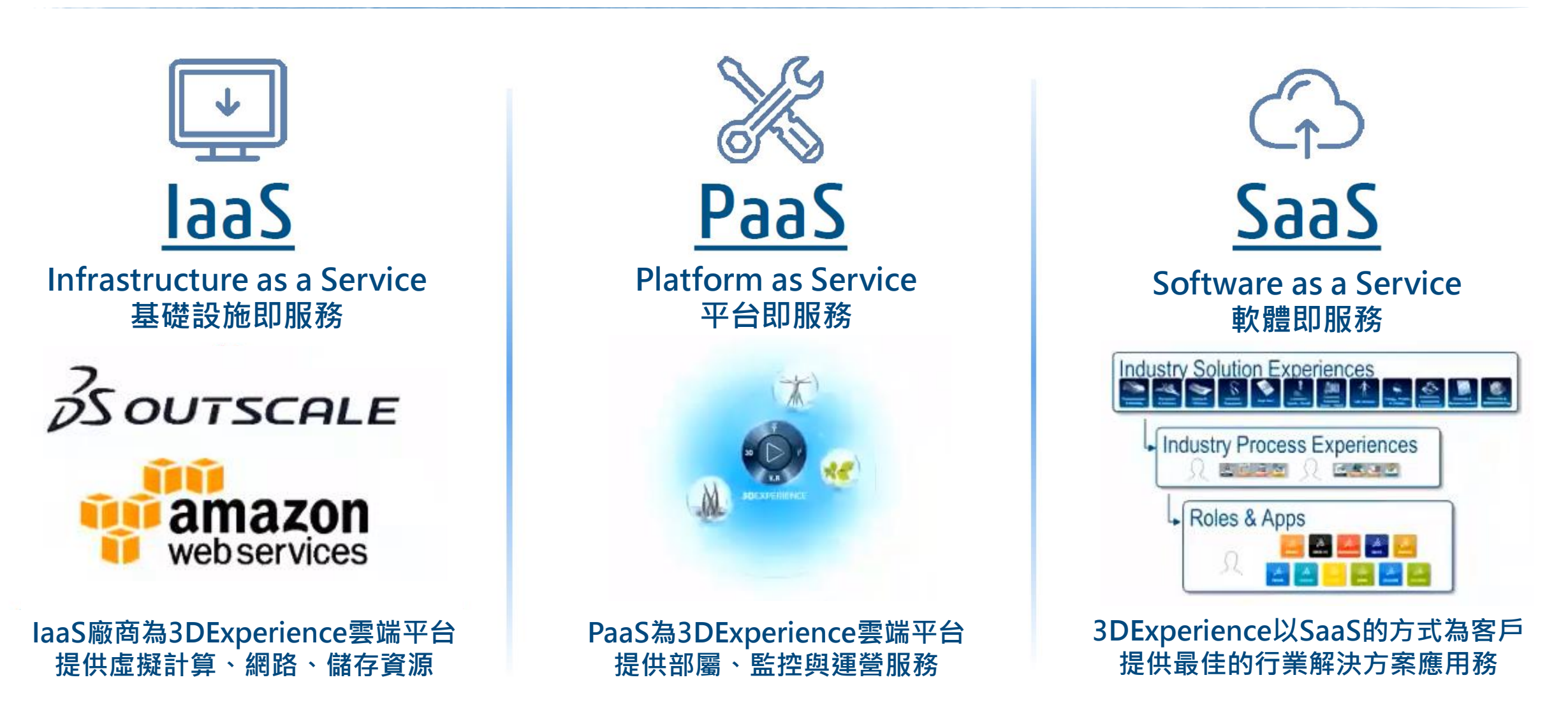

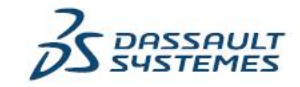

#### **8-2 雙重認證機制降低任何單一風險**

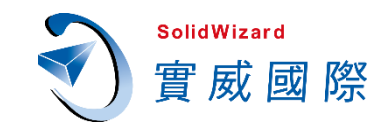

#### 若擔心他人使用單一登入方式進入平台,可設定雙重認證機制。

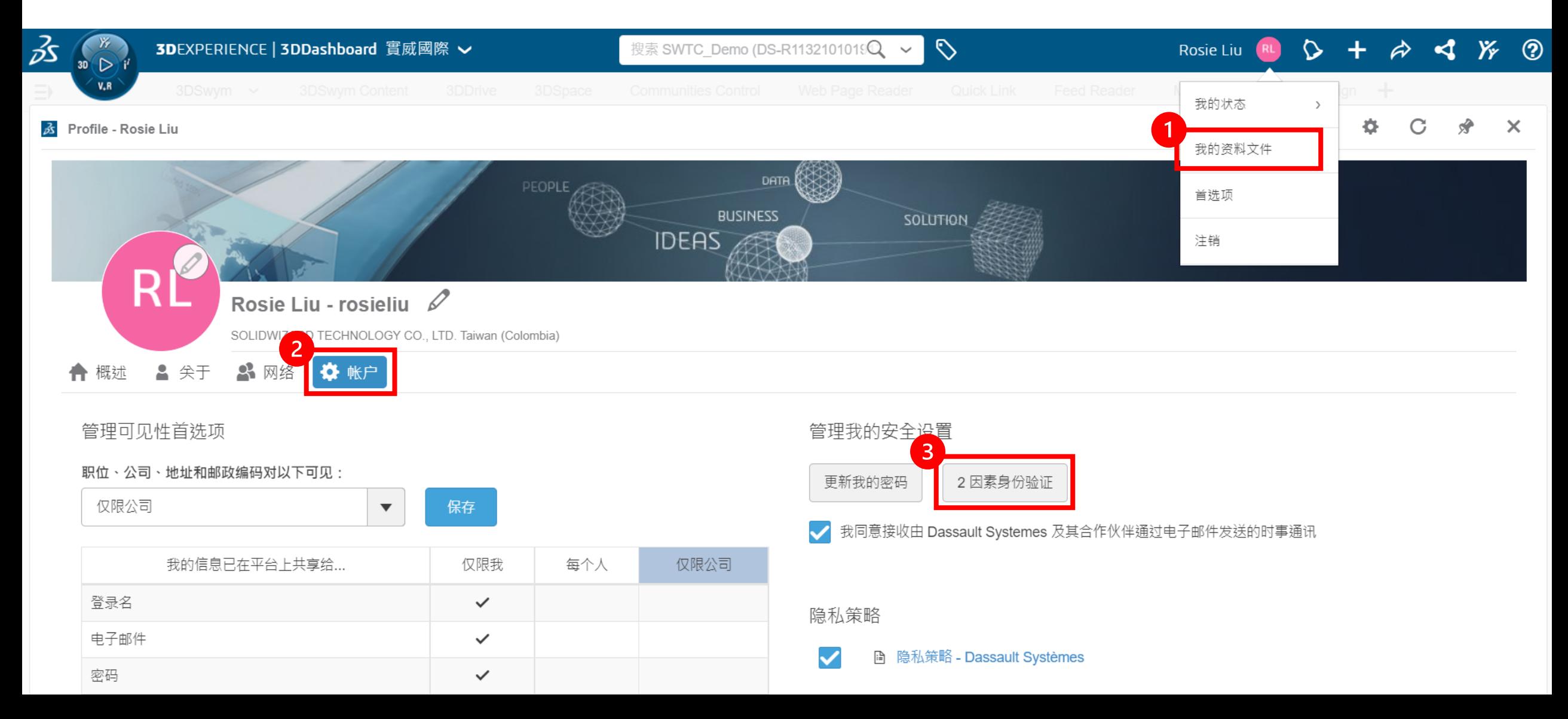

#### **8-2 雙重認證機制降低任何單一風險**

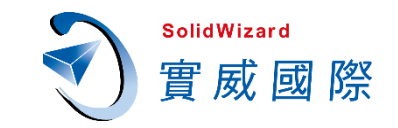

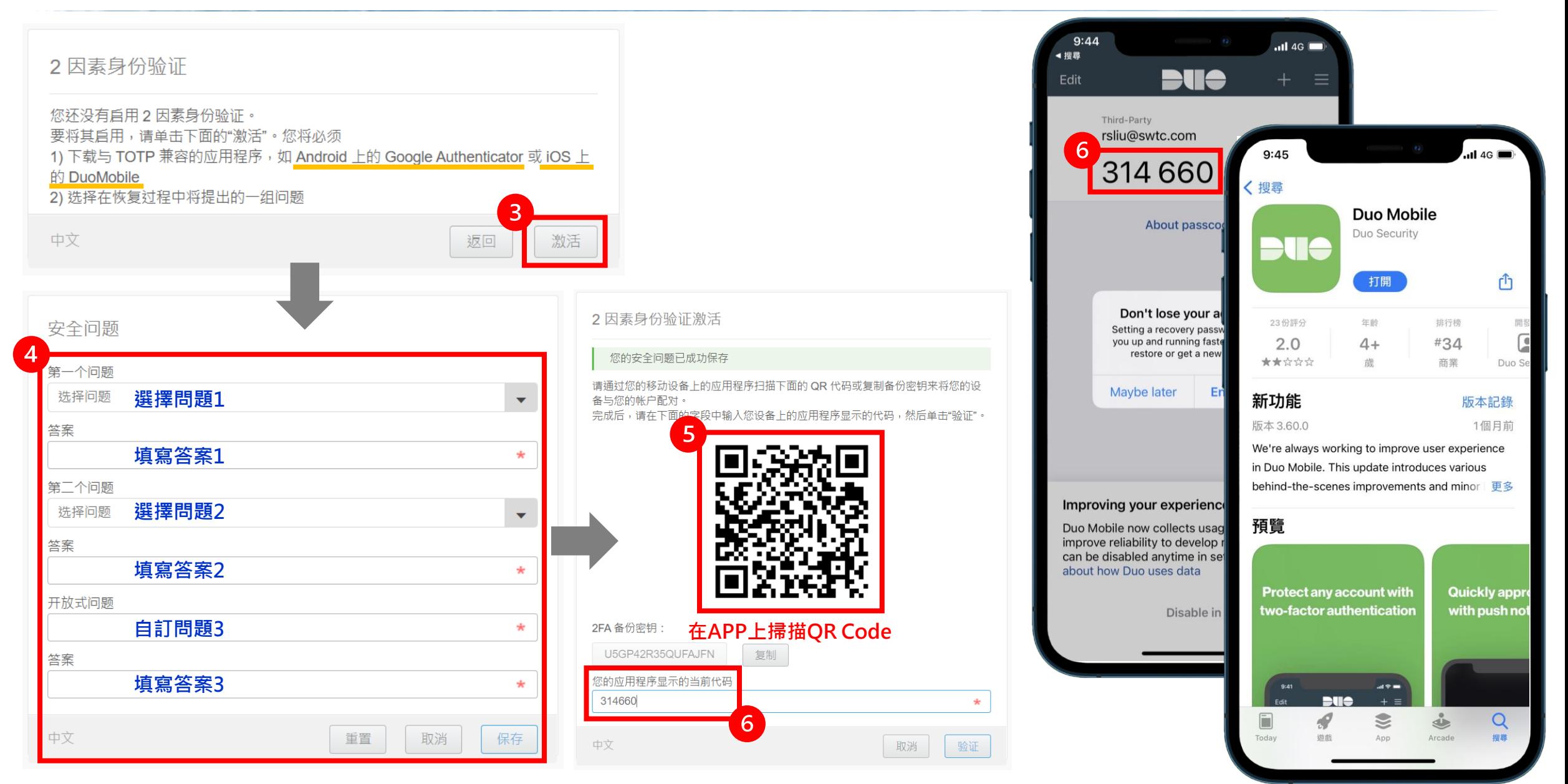

#### **8-3 完整的安全認證與資訊安全白皮書下載**

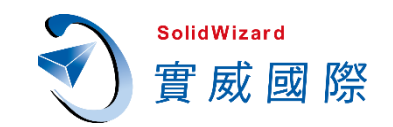

#### 免費下載**3DEXPERIENCE**[資訊安全白皮書英文版](https://www.3ds.com/fileadmin/Products/3dexperience/PDF/WP-CLOUD-SECURITY-3DEXPERIENCE.pdf?utm_medium=&utm_source=&utm_campaign=3dscomwhitepaper3dexperienceprocessportfolio-cloudsecurity_OP12985&utm_content=3dscomwhitepaper3dexperienceprocessportfoliocloudsecurity-en_DM1066212)

#### **【安全認證】**

- **• ISO 2700x standard in Dards, and in particular In particular In particular In particular In particular In particular In particular In particular In particular In particular In particular In particular In particular In**
- **NIST 800 series**
- **OWASP methodologies**
- **CobIT framework**。

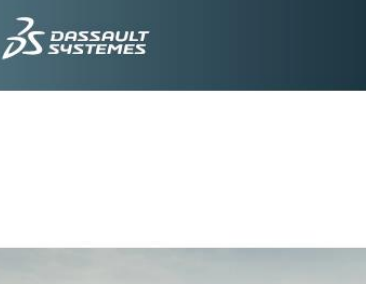

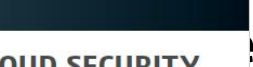

**WHITE PAPER** 

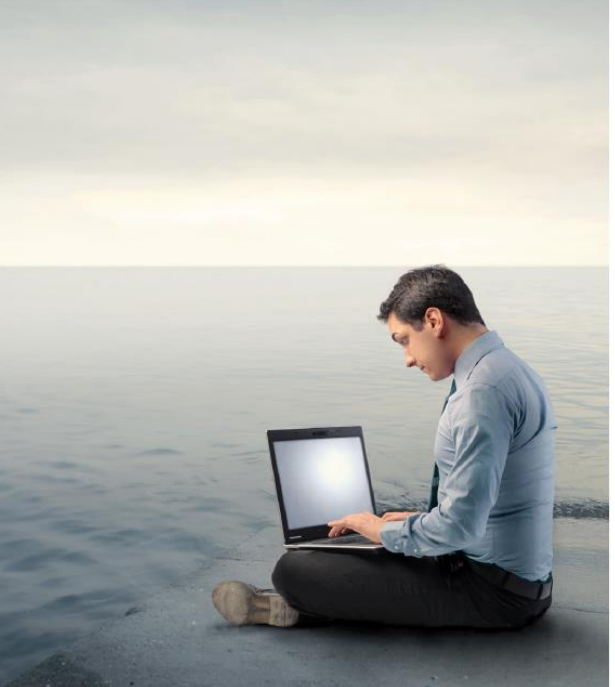

#### **INTRODUCTION**

The following overview is intended to introduce the methodology we follow to secure our most valuable asset: our customers' data. It is intended to be a high-level document describing methodologies and techniques used to mitigate security risks.

#### **SECURITY IN DEPTH**

The concept of "Security in Depth" at Dassault Systèmes relies on the fact that several independent mechanisms are put in place in order to mitigate any single risk. An unlikely failure to block the malevolent action will therefore not result in a threat but will be subsequently blocked by a different mechanism.

The security processes of our online 3DEXPERIENCE Platform follow industry standards and best practices, where practical and applicable, with a particular emphasis on:

. ISO 2700x standards, and in particular Implementation Guide ISO 27002

· NIST 800 series - OMOSD methodologies

- CobiT framework

**INTERNET SECURITY** 

Several security layers are in place to ensure that only intended traffic and activities are actually processed by the online platform.

All incoming Internet traffic is filtered by independent mechanisms ensuring reliability and lack of vulnerability cascading. Moreover, the internet-scale hosting environment is robust to Distributed Denial of Service attacks.

Secured communication channels between the hosting environment and the customer's premises are used, where applicable to ensure the confidentiality and integrity of the transferred data.

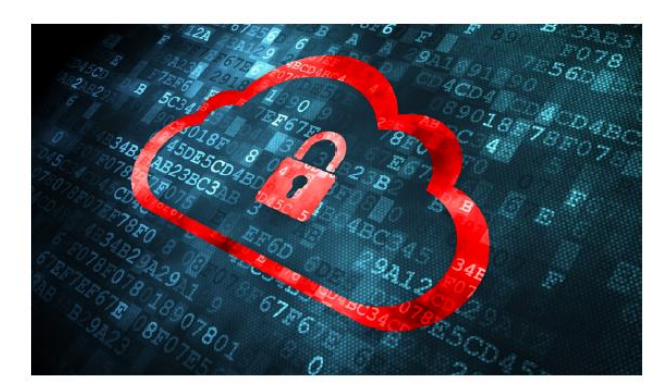

CLOUD SECURITY - WHITE PAPER

#### **8-4 平台連線速度測試**

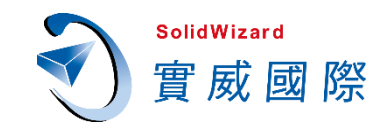

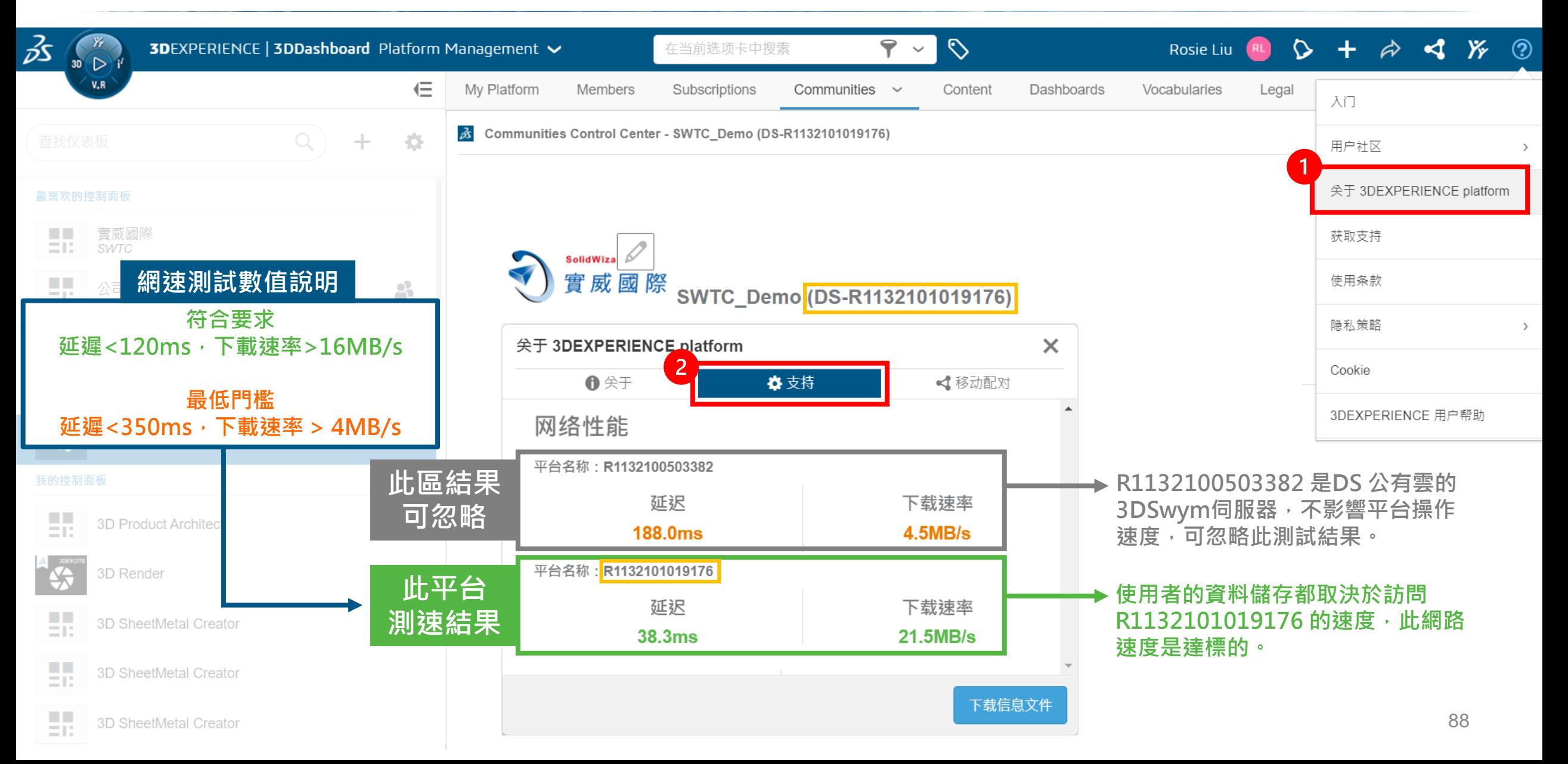

# **3DEXPERIENCE WORKS**

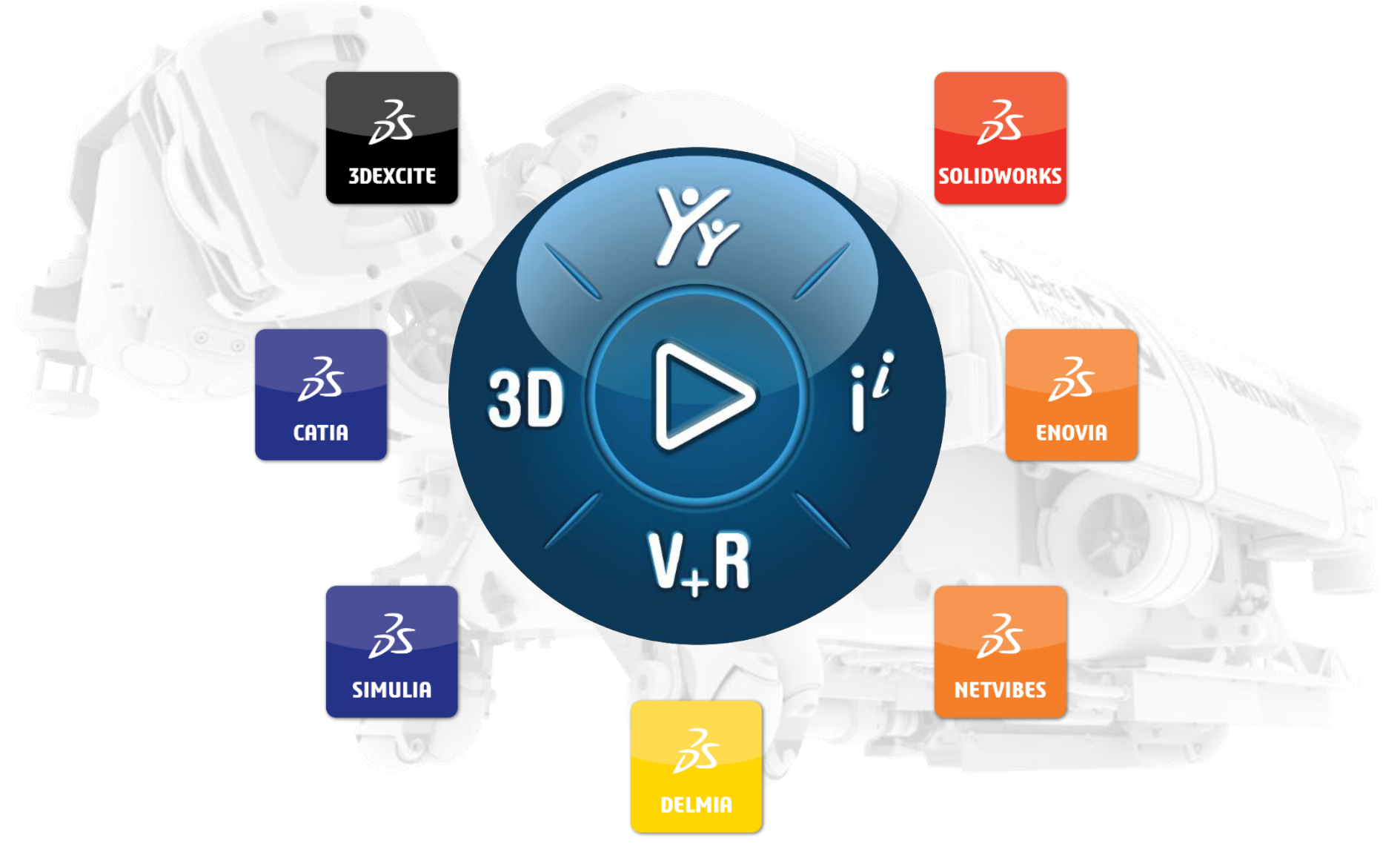

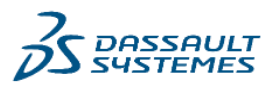

#### **BS SOLID**WORKS

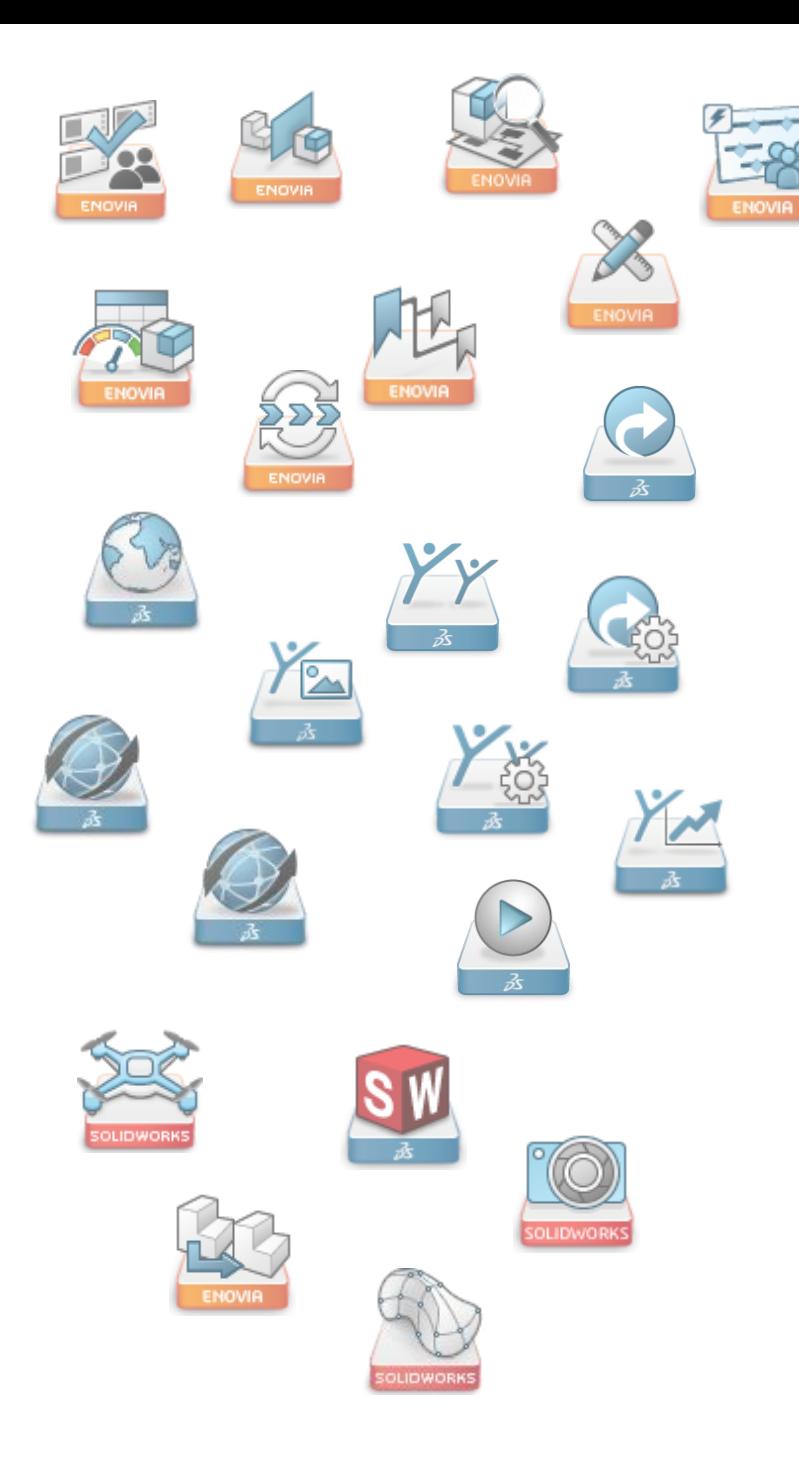

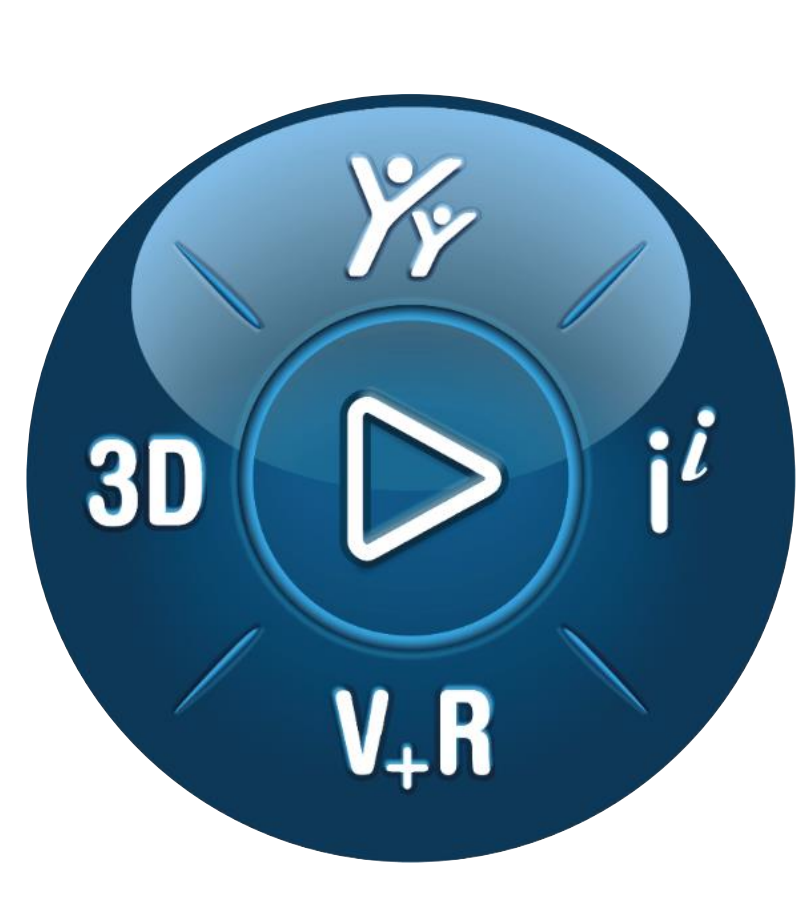

# **3DEXPERIENCE®**

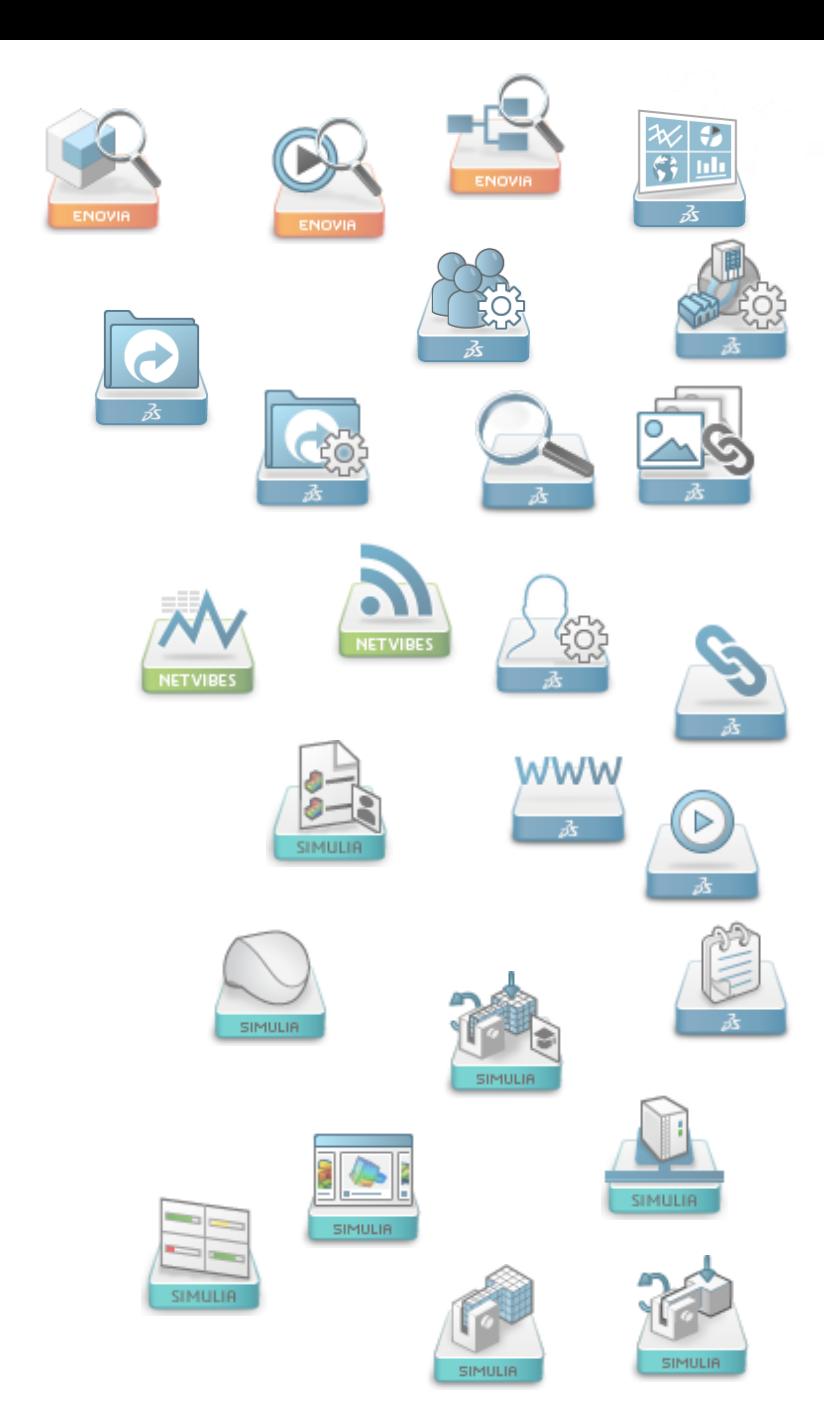

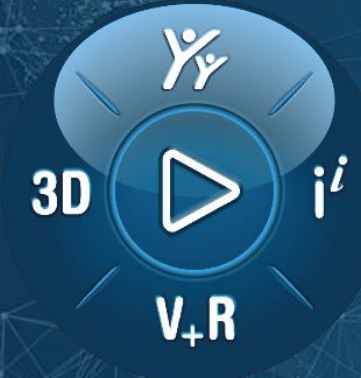

# **第一次使用 3DEXPERIENCE®**

**Collaborative Business Innovator (IFW)**

**2021/8/20** 修訂 作 者:實威國際 - 台中工程部 劉凡于 **Rosie** 部分協作:實威國際 - 台中工程部 白富棠 **Tom**

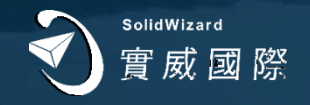